# 在Catalyst 9800 WLC上使用Cisco 8821為語音配 置WLAN Ì

# 目錄

簡介 必要條件 需求 採用元件 配置SSID 選項 A:中央交換 中央交換網路圖 中央交換:標籤和配置檔案 中央交換:命令列介面(CLI) 選項 B:FlexConnect本地交換 Flexconnect本地交換網路圖 Flexconnect本地交換標籤和配置檔案 Flexconnect本地交換命令列介面(CLI) 配置介質引數 GUI配置 命令列介面(CLI) 驗證 疑難排解

# 簡介

本檔案介紹如何在中央交換和FlexConnect本地交換上使用Cisco 8821聽筒為語音部署設定9800無 線LAN控制器(WLC)。

# 必要條件

# 需求

思科建議您瞭解以下主題:

- Catalyst無線9800組態型號
- FlexConnect
- 802.11r
- 通話認可控制(CAC)

# 採用元件

本檔案中的資訊是根據9800L v17.6.1

本文中的資訊是根據特定實驗室環境內的裝置所建立。文中使用到的所有裝置皆從已清除(預設 )的組態來啟動。如果您的網路運作中,請確保您瞭解任何指令可能造成的影響。

# 配置SSID

選項 A:中央交換

中央交換網路圖

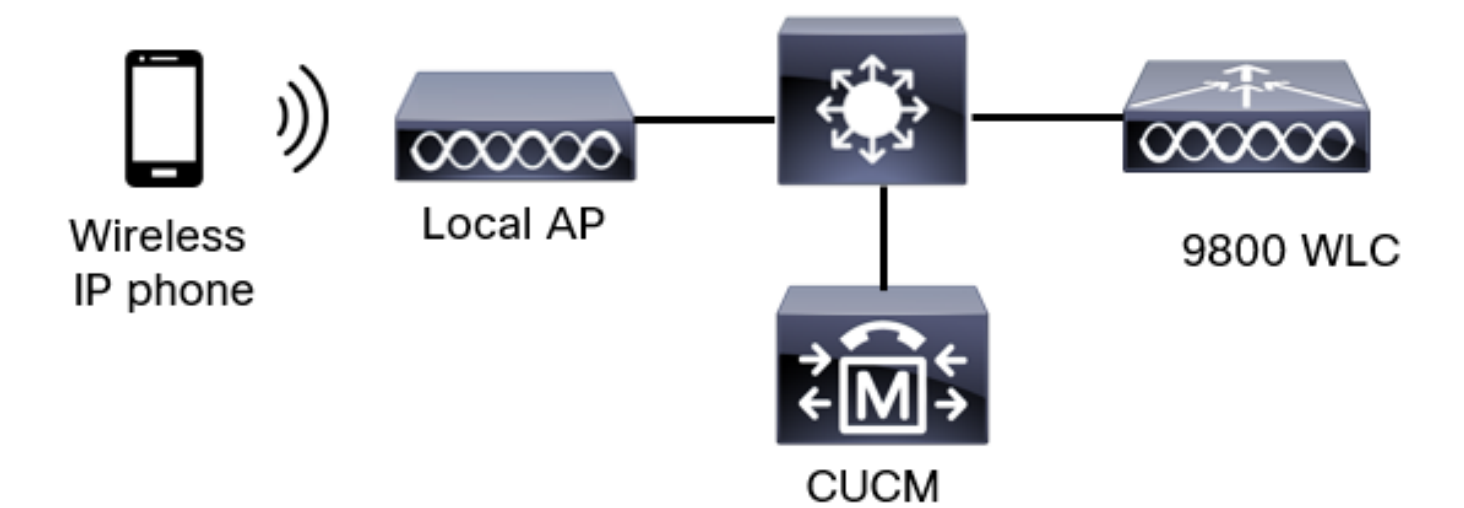

### 中央交換:標籤和配置檔案

在本檔案中,所有標籤和配置檔案的配置均使用**高級無線設定**完成,因為所有標籤和配置檔案都可 以在同一個選單上配置。

步驟1。導覽至Configuration > Wireless Setup > Advanced > Start Now > WLAN Profile, 然後按 一下+Add以建立一個新的WLAN。配置SSID、配置檔名稱、WLAN ID和WLAN的狀態。然後,導 覽至Security > Layer 2,並設定設定:

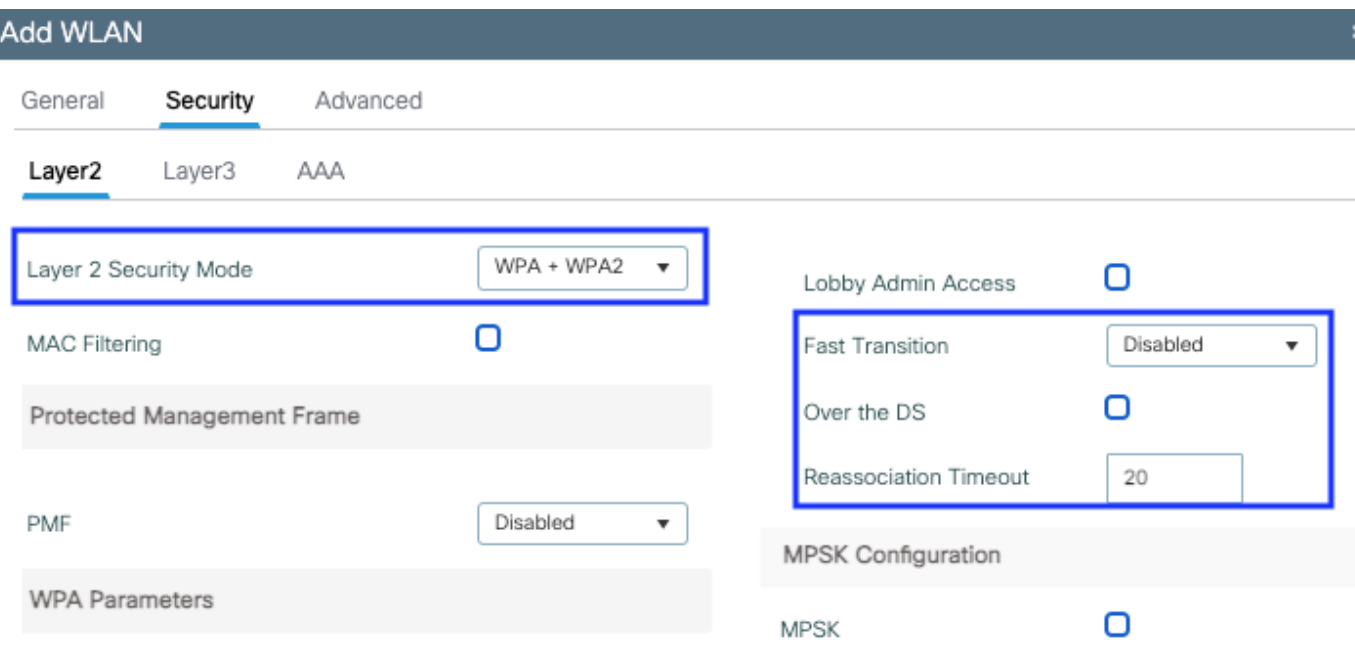

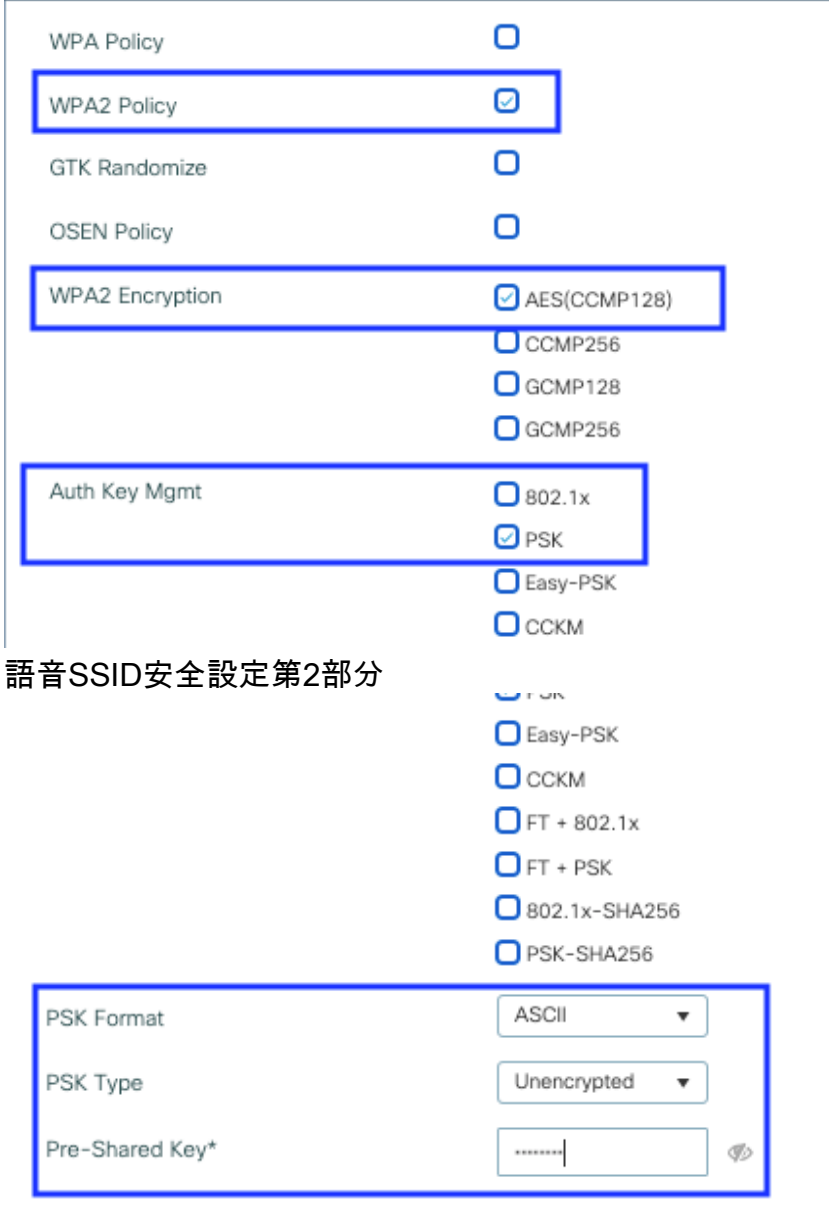

つ Cancel

Apply to Device

語音SSID安全設定第3部分語音SSID安全設定第1部分

附註:使用PSK SSID時,沒有必要啟用FT,因為漫遊期間的握手時間很短。配置802.1X WPA企業時,建議將FT+802.1X啟用為AKM,並啟用快速轉換,但將「通過DS」保持為禁用 狀態。您也可以配置FT+PSK,但為了簡單起見,此示例使用常規PSK。

步驟2.導航到Advanced頁籤並啟用Aironet IE。確保禁用負載平衡和頻寬選擇:

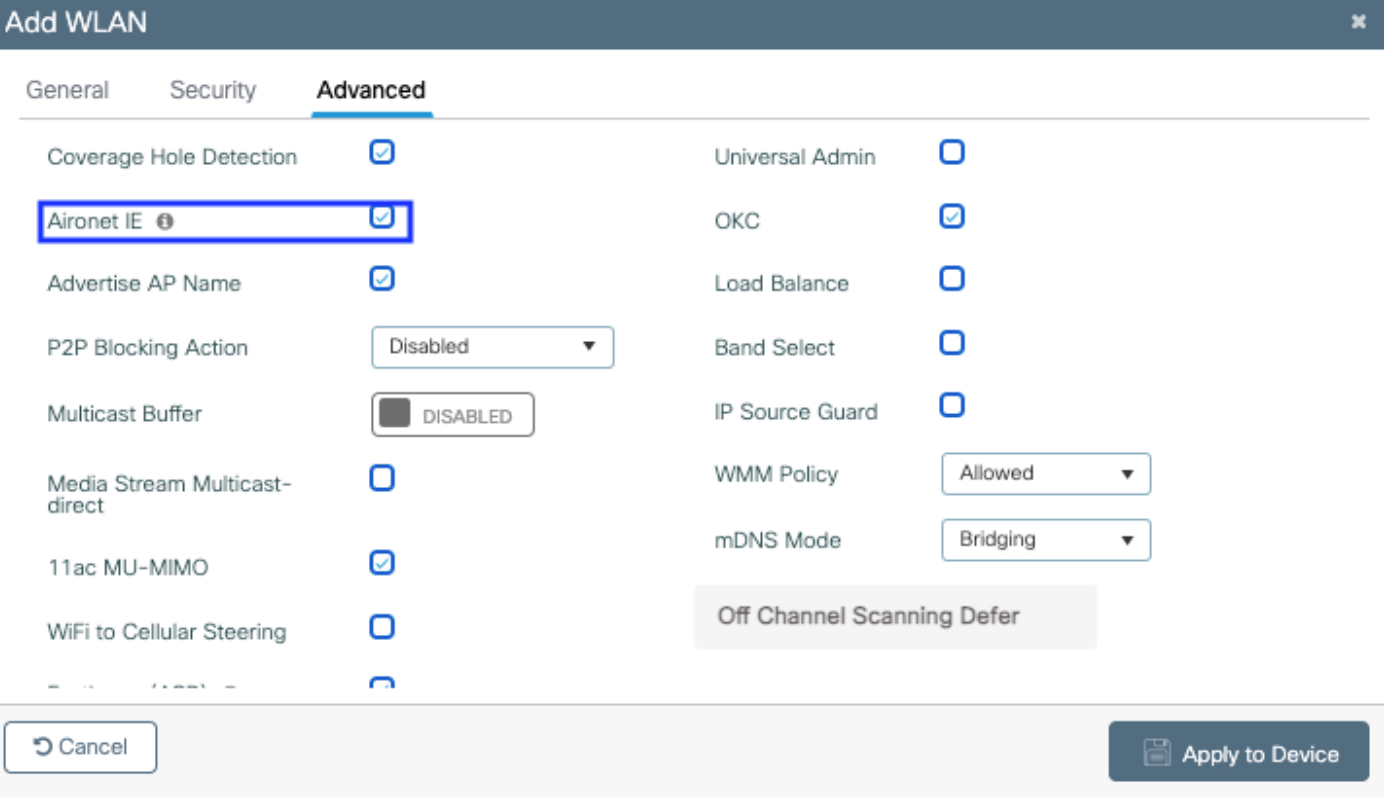

### 在同一頁中,確保為優先順序5、6和7啟用非通道掃描延遲。這可以防止在收到具有這些UP優先順 序的幀(基本上是語音幀)後AP在100毫秒內離開通道。

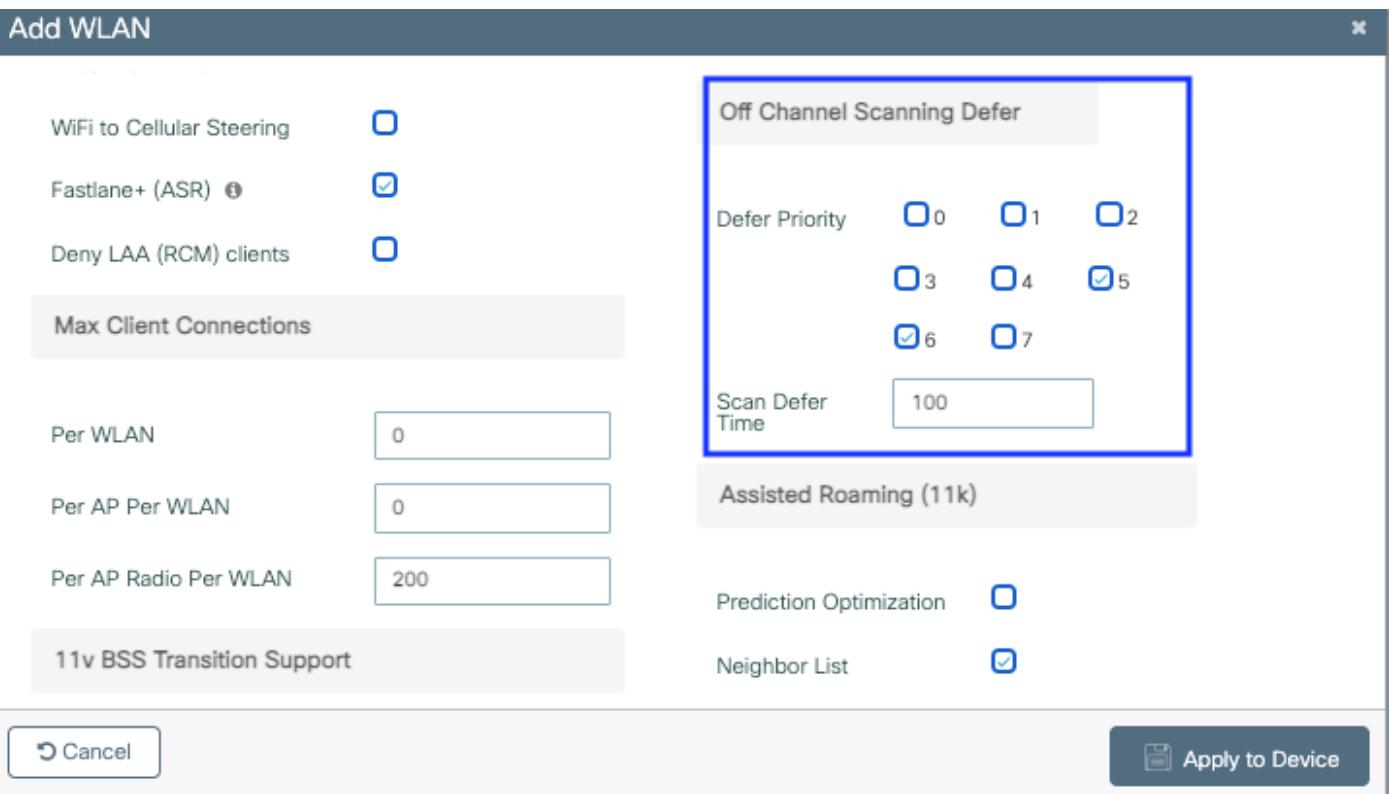

步驟3.選擇Policy Profile,然後按一下Add:

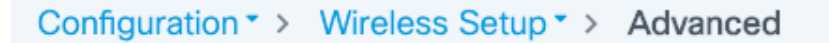

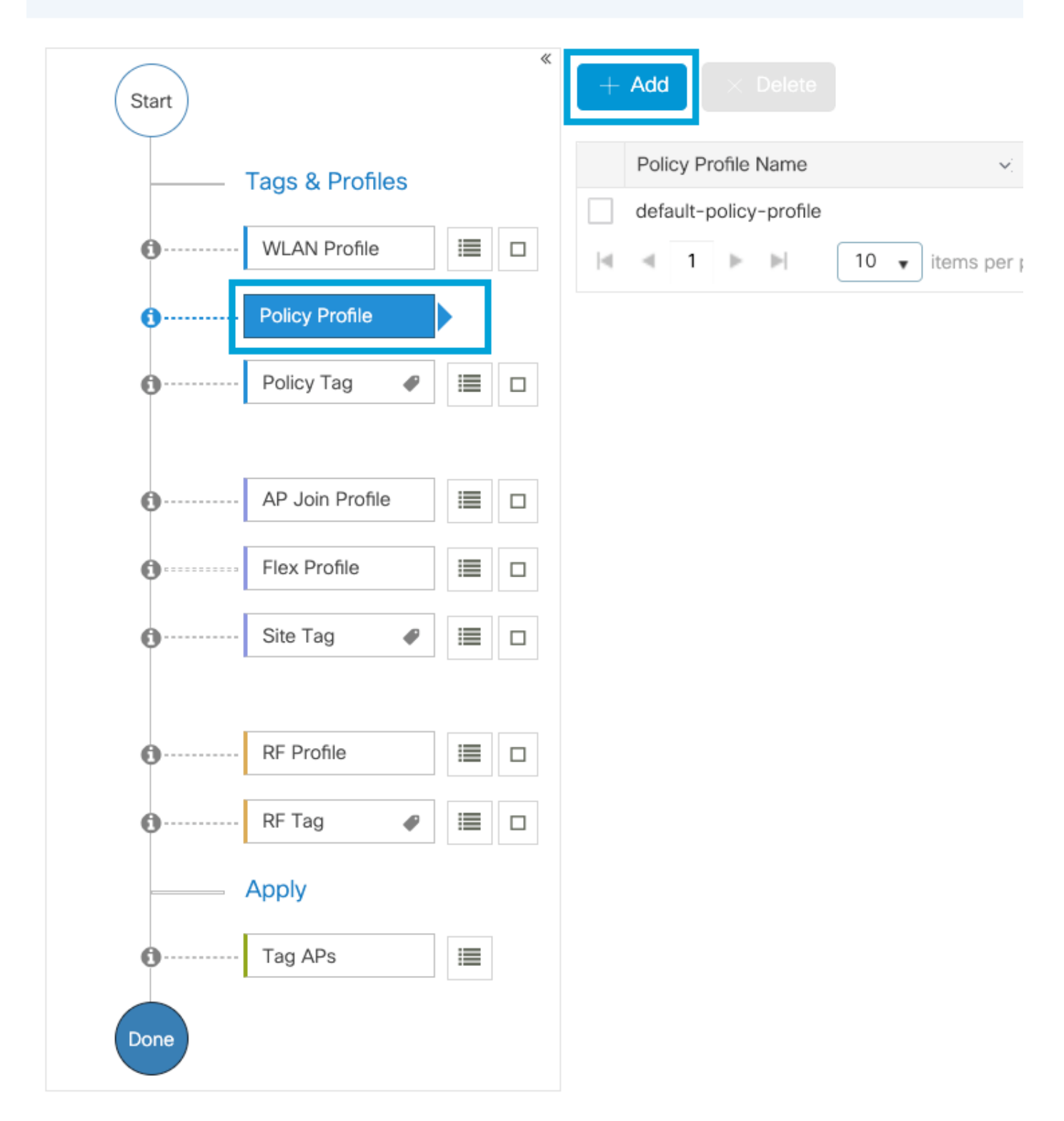

配置策略配置檔名稱,將Status(狀態)設定為Enabled(啟用),並啟用集中交換、身份驗證、 DHCP和關聯(17.6之後,集中關聯覈取方塊消失):

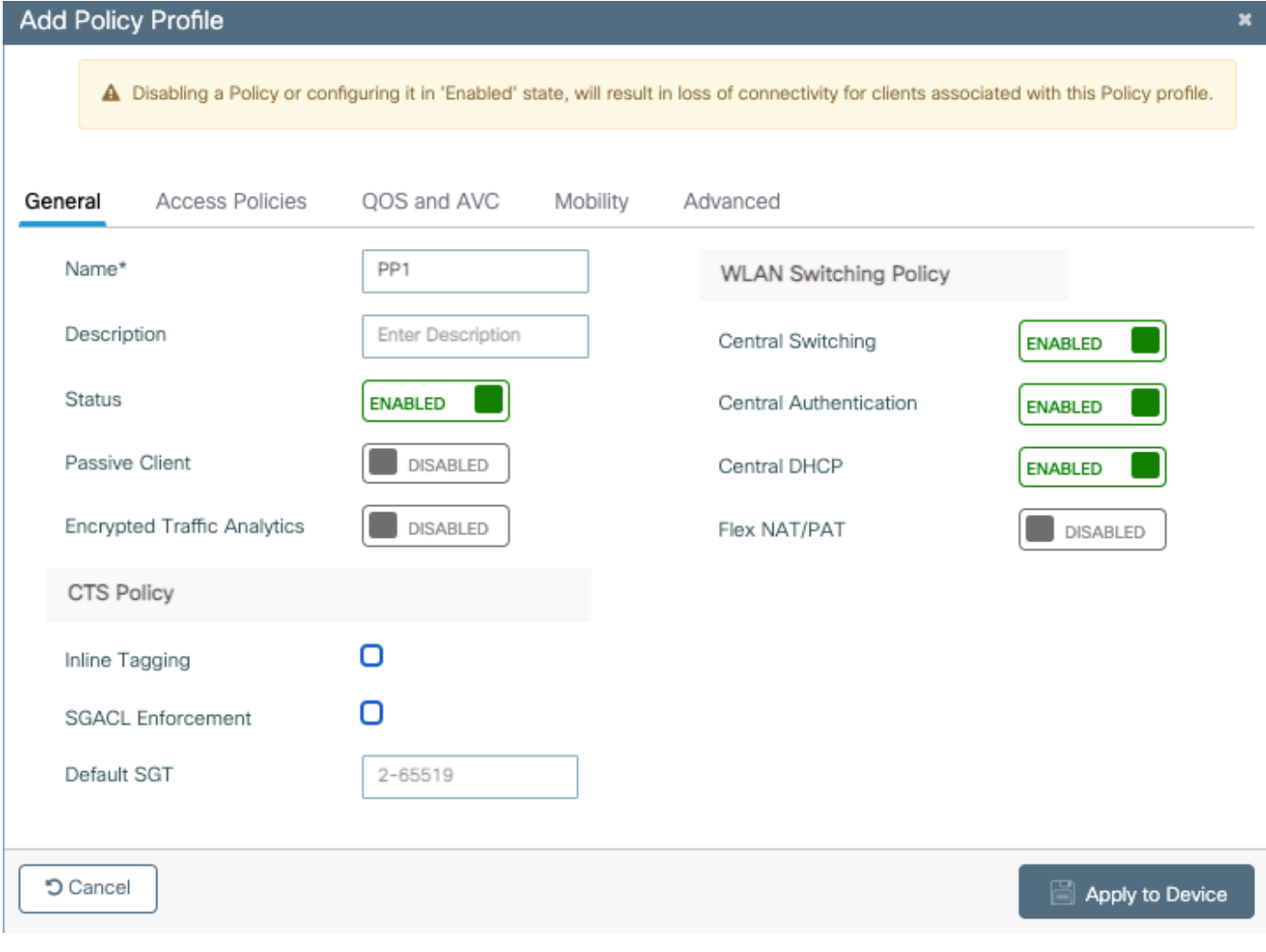

按一下Access Policies並配置無線客戶端在連線到SSID Voice時將分配到的VLAN:

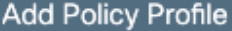

A Disabling a Policy or configuring it in 'Enabled' state, will result in loss of connectivity for clients associated with this Policy profile.

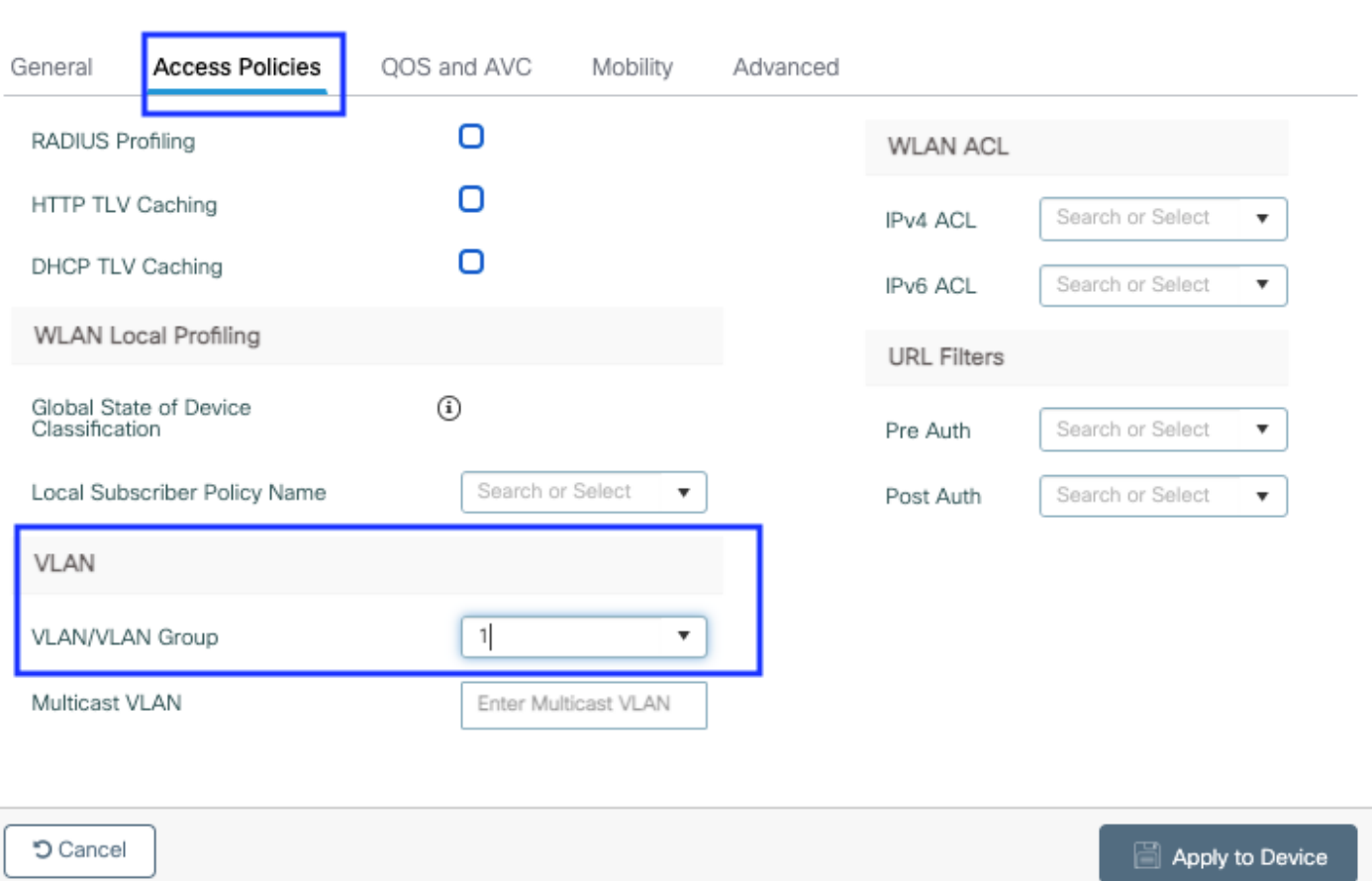

### 策略配置檔案訪問策略設定頁

## 按一下QoS和AVC,並將Auto QoS引數配置為Voice。按一下「Save & Apply to Device」。

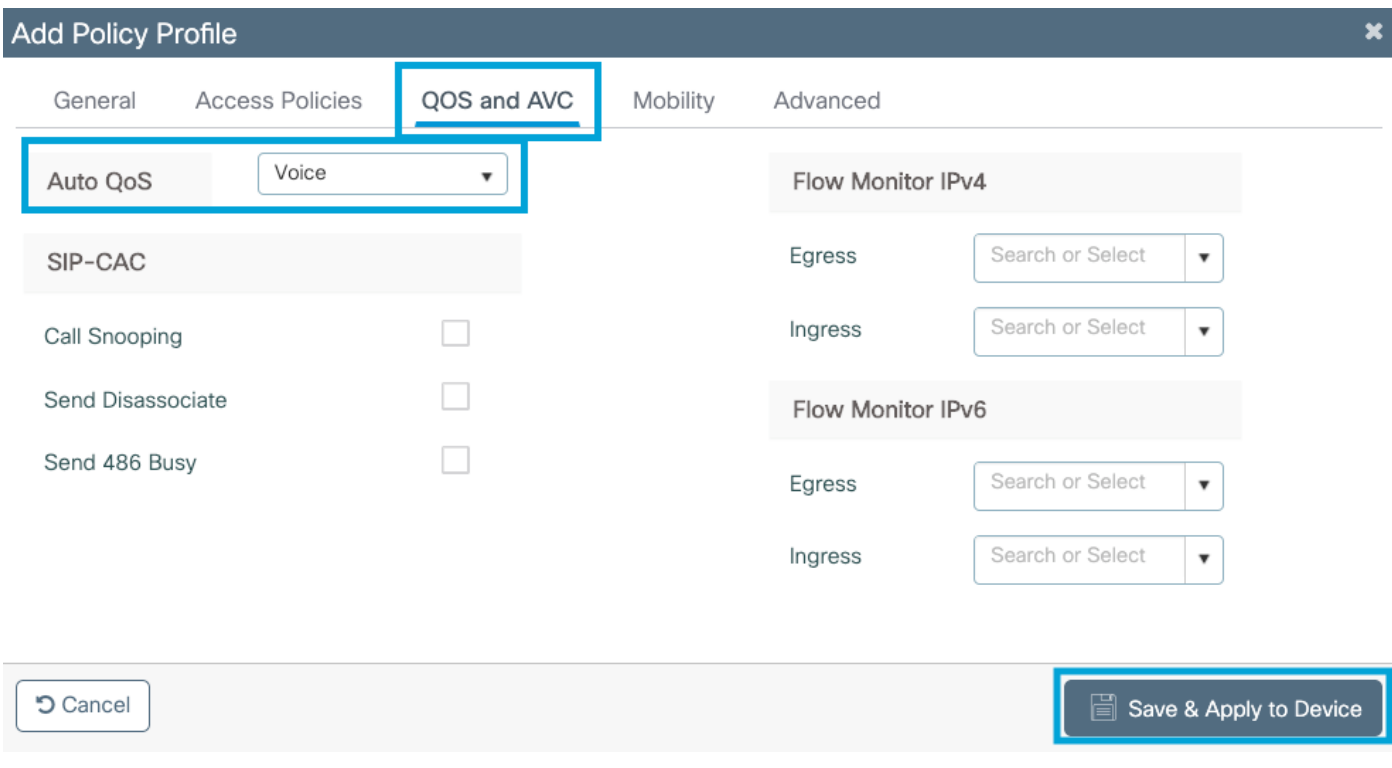

按一下Advanced,將會話超時設定為84000,確保禁用所需的IPv4 DHCP並啟用ARP代理。

 $\overline{\mathbf{x}}$ 

#### **Edit Policy Profile**

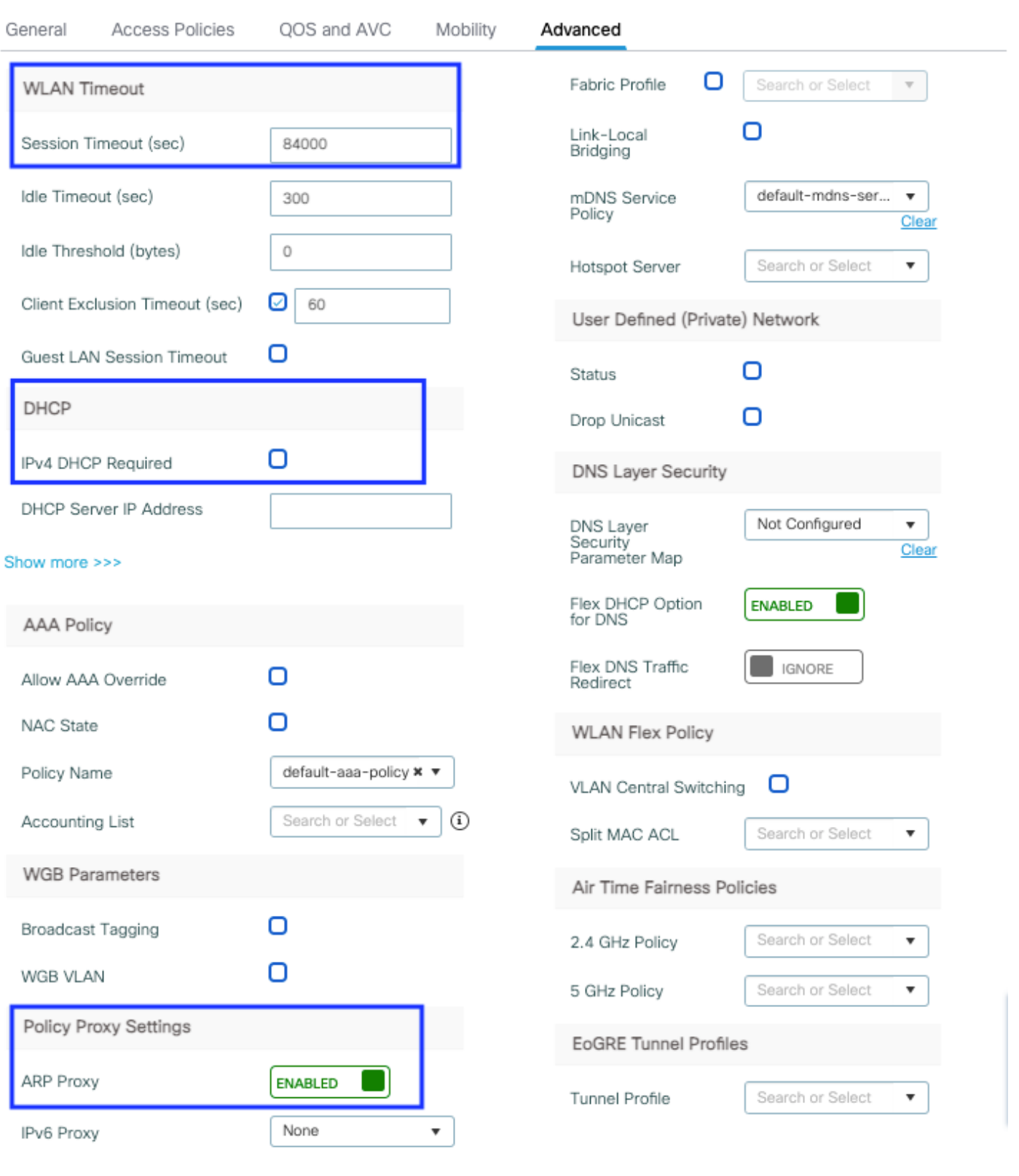

**つ** Cancel

Update & Apply to Device

策略配置檔案高級設定頁

步驟4.選擇Policy Tag,然後按一下Add。配置策略標籤名稱。在WLAN-Policy Maps下,按一下 +Add。從下拉選單中選擇WLAN Profile和Policy Profile,按一下選中要配置的對映。然後,點選儲 存並應用到裝置。

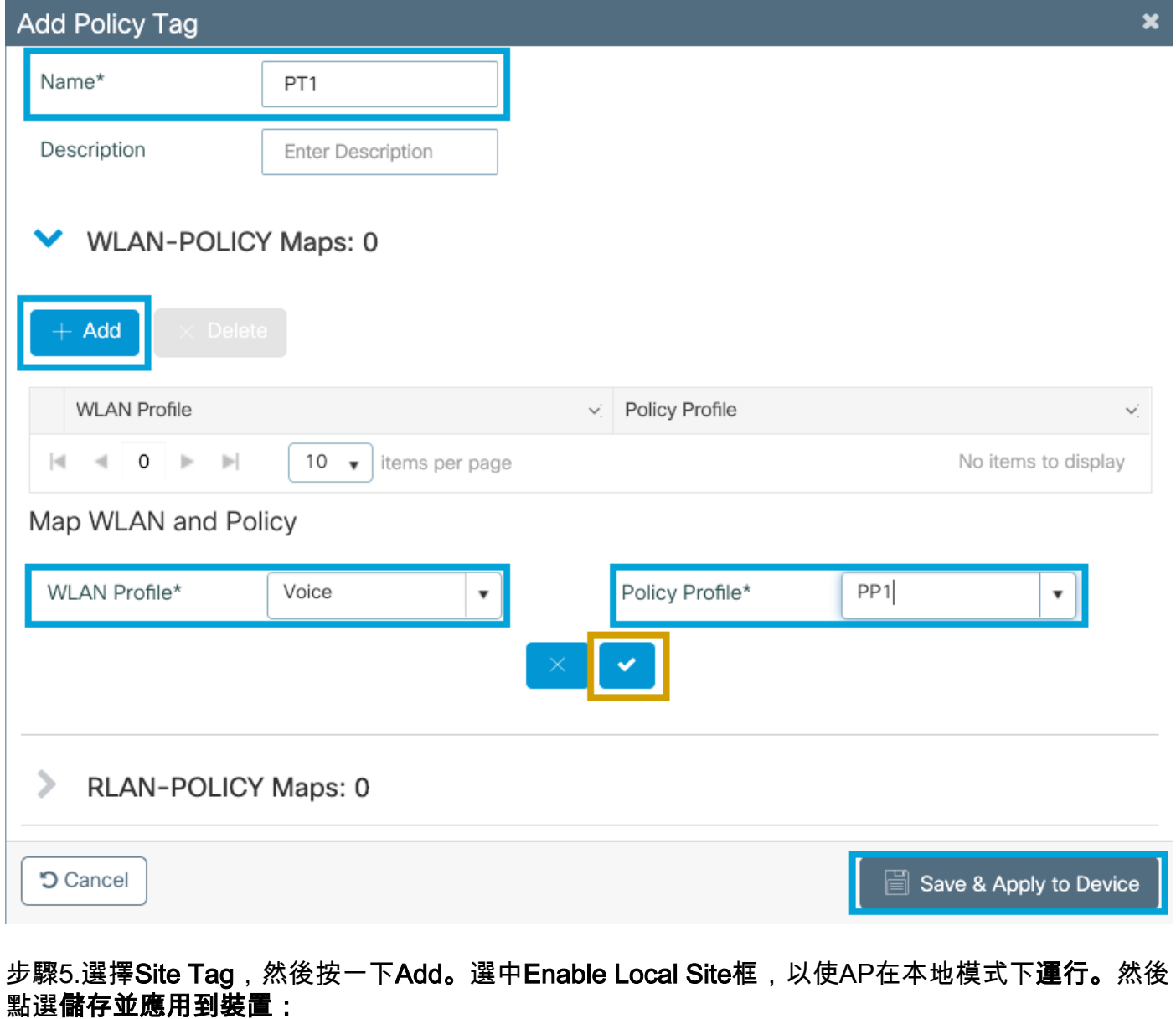

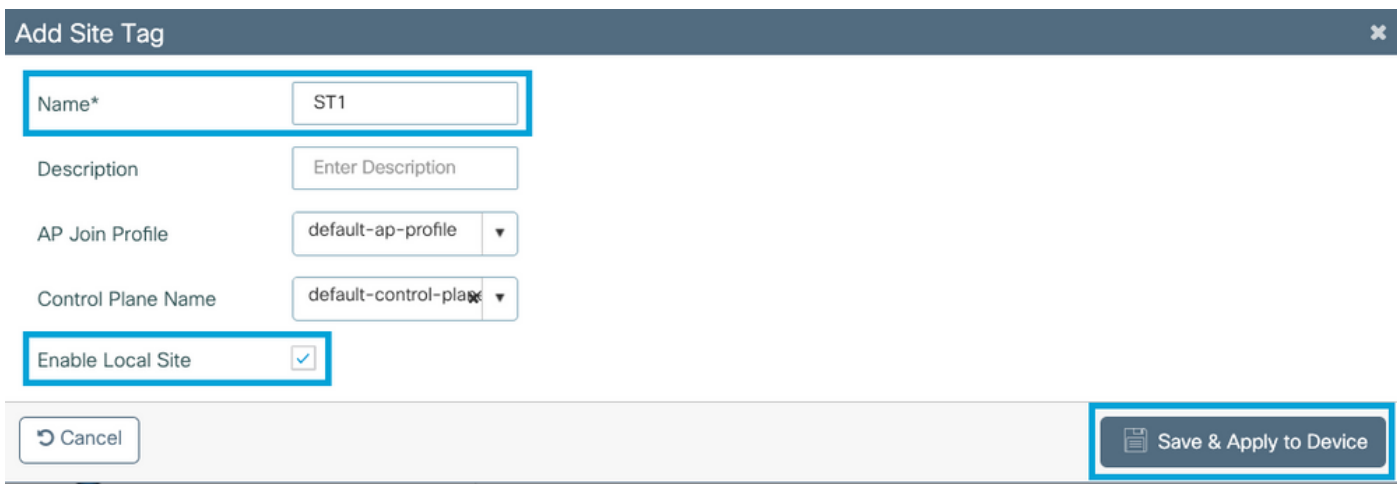

步驟6.選擇RF配置檔案,然後按一下Add。為每個頻段配置RF配置檔案。

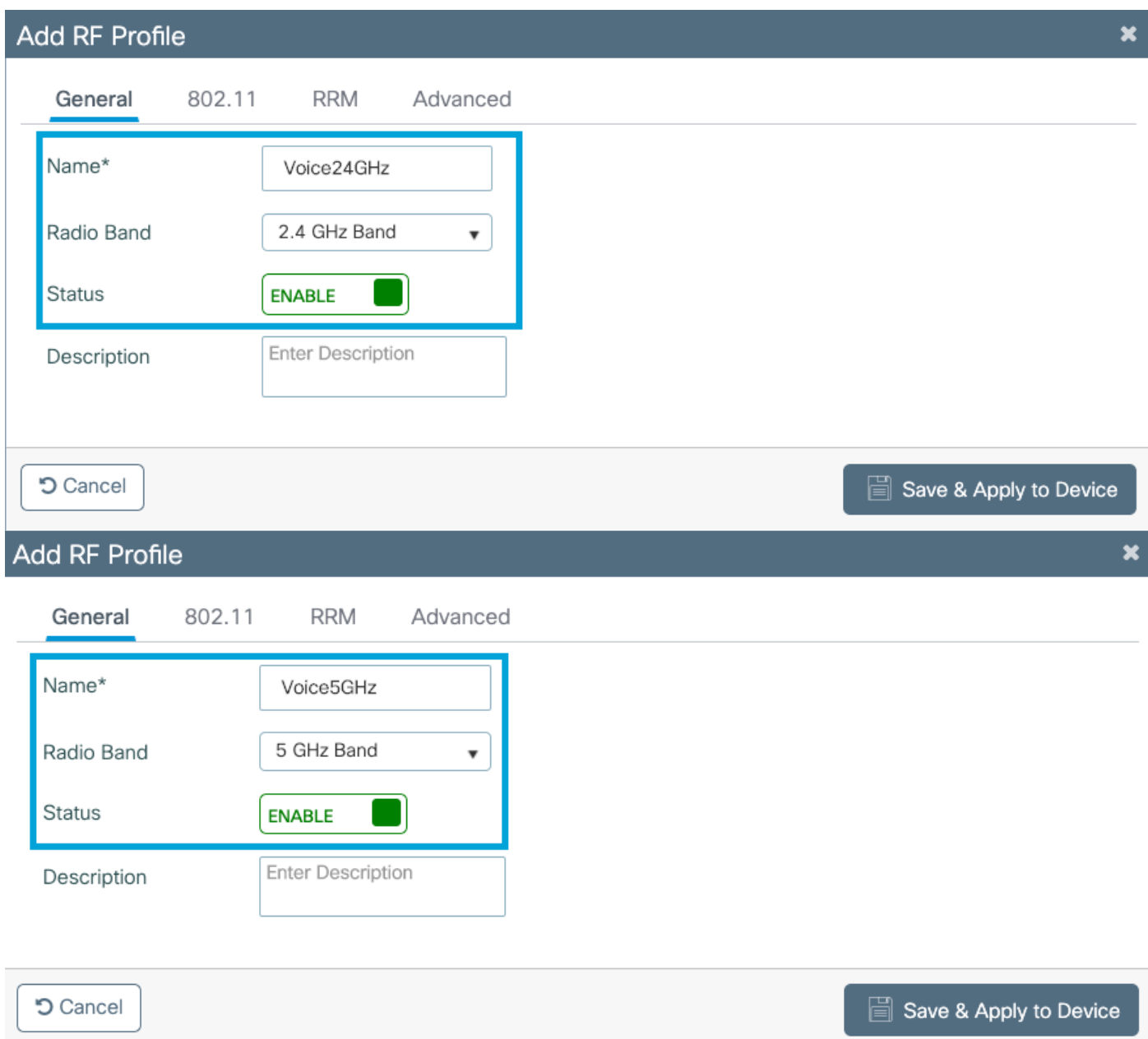

導航到**802.11**選單。禁用所有低於12Mbps的速率,將12Mbps設定為強制速率,並將兩個頻段均支 援的18 Mbps及以上速率設定為強制速率。

2.4 GHz資料速率:

# Add RF Profile

Ŧ

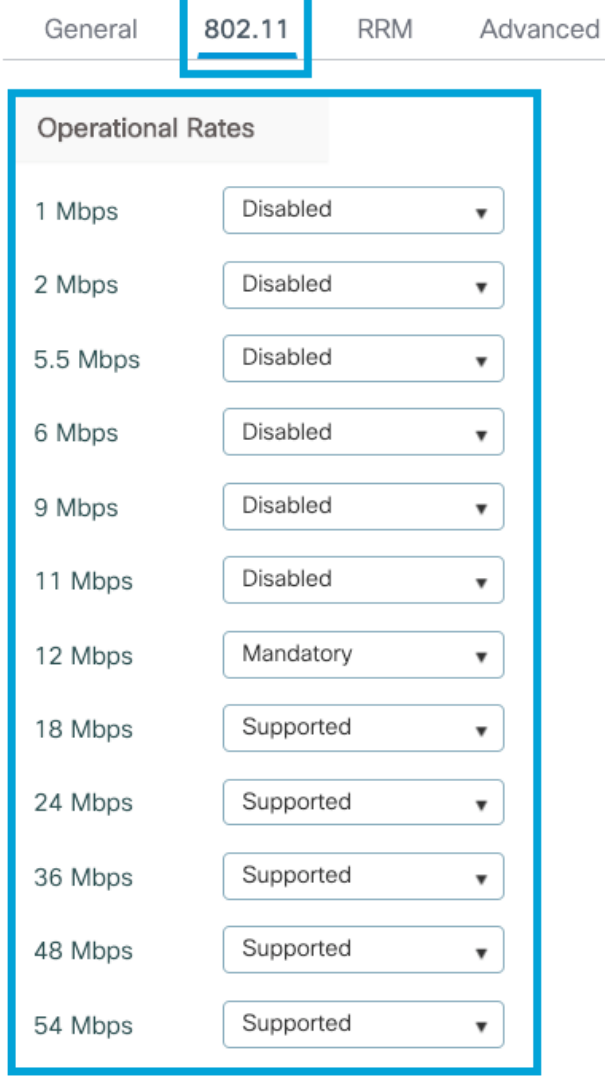

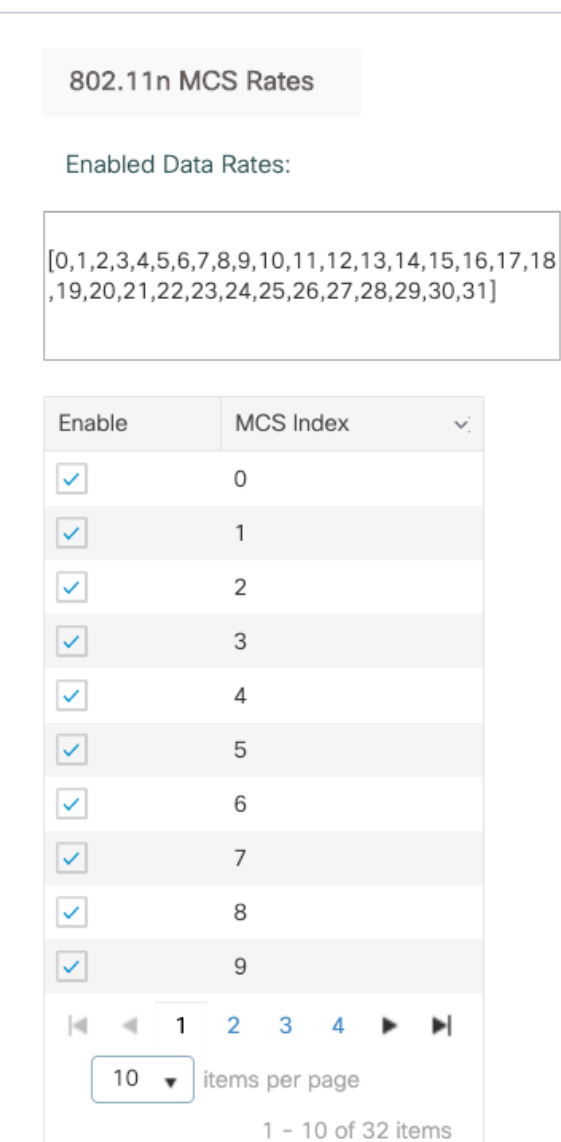

**つ** Cancel

Save & Apply to Device

## 5 GHz資料速率:

## Add RF Profile

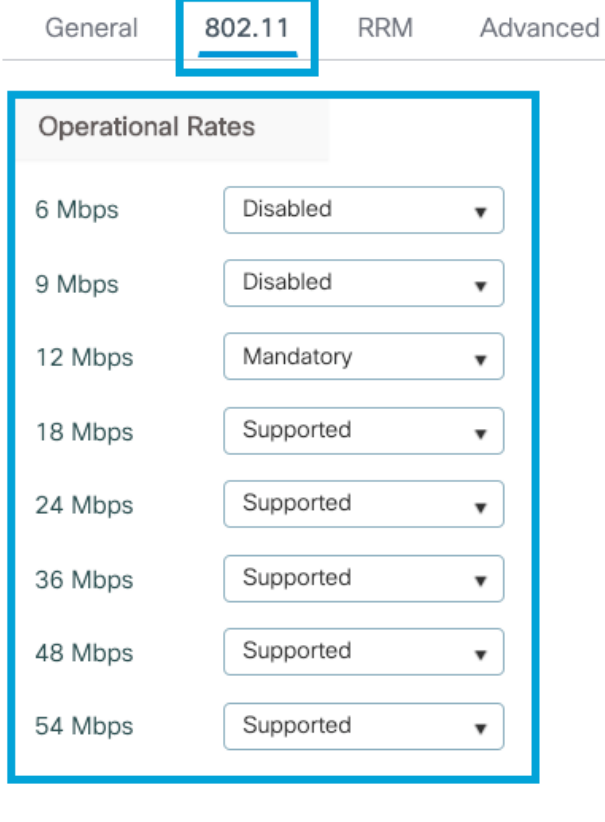

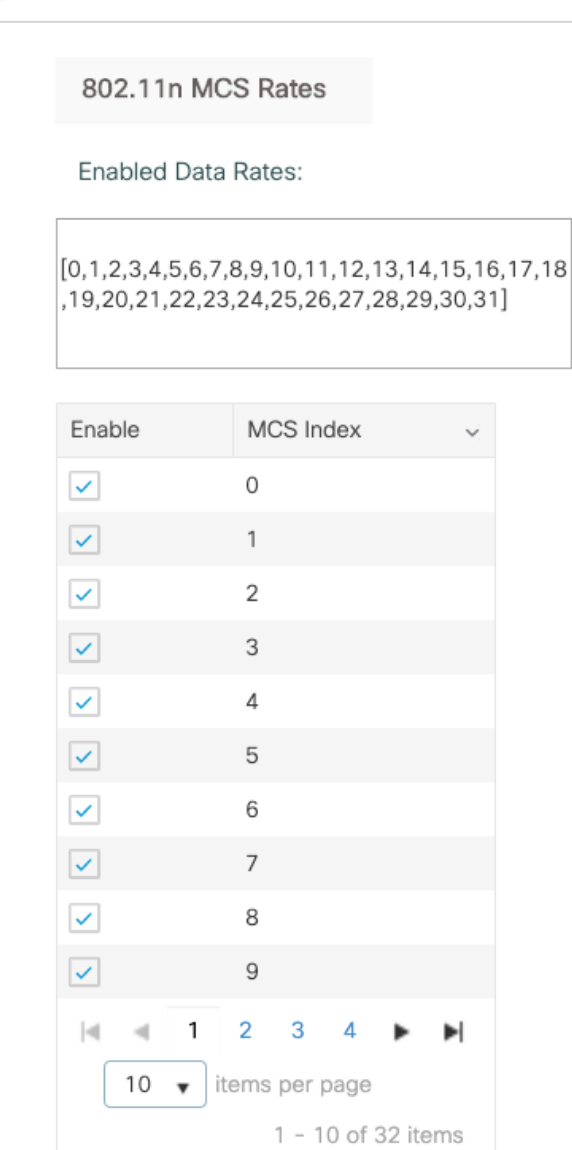

**つ** Cancel

Save & Apply to Device

步驟7.選擇RF Tag並點選Add。選擇在此部分的第5步中建立的RF配置檔案。然後,點選**儲存並應** 用到裝置。

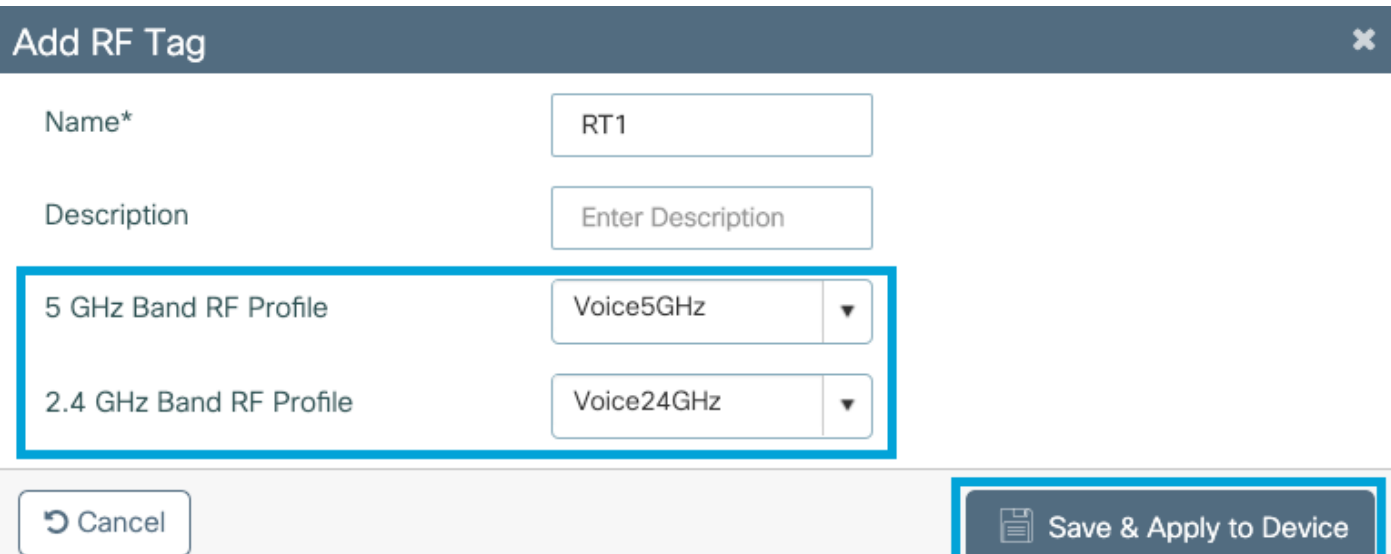

步驟8.選擇**標籤AP**,選擇AP並新增之前建立的策略、站點和RF標籤。然後,點選**儲存並應用到裝** 置。

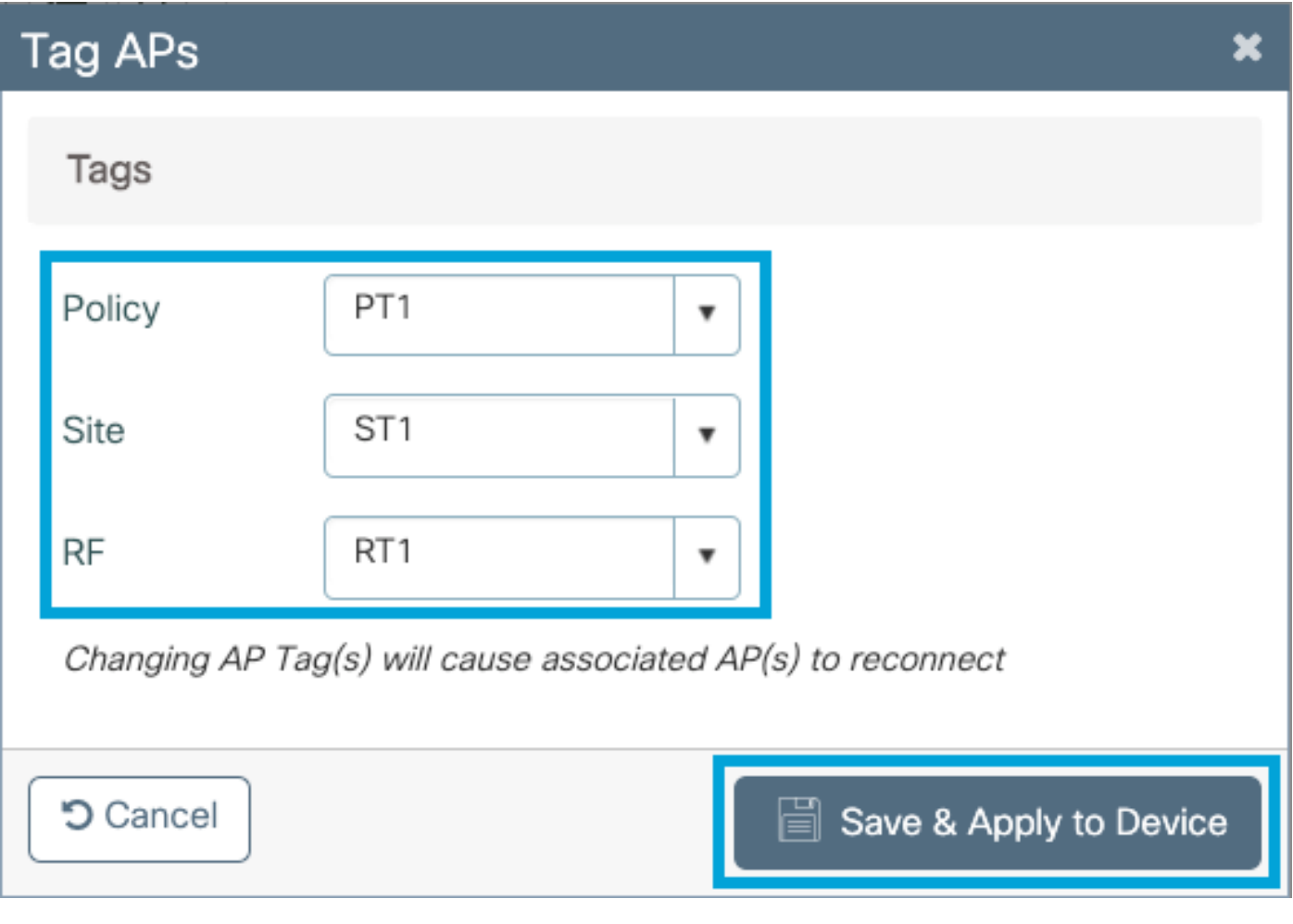

# 中央交換:命令列介面(CLI)

在CLI中運行以下命令:

no security ft adaptive security wpa psk set-key ascii 0 Cisco123 no security wpa akm dot1x security wpa akm psk no shutdown

#### **//////// Policy Profile Configuration**

wireless profile policy PP1 autoqos mode voice ipv4 arp-proxy service-policy input platinum-up service-policy output platinum session-timeout 84000 vlan 1 no shutdown

#### **//////// Policy Tag Configuration**

wireless tag policy PT1 wlan Voice policy PP1

#### **//////// Site Tag Configuration**

wireless tag site ST1 local-site

#### **//////// 2.4 GHz RF Profile Configuration**

ap dot11 24ghz rf-profile Voice24GHz rate RATE\_11M disable rate RATE\_12M mandatory rate RATE\_1M disable rate RATE\_2M disable rate RATE\_5\_5M disable rate RATE\_6M disable rate RATE\_9M disable no shutdown

#### **//////// 5 GHz RF Profile Configuration**

ap dot11 5ghz rf-profile Voice5GHz rate RATE\_24M supported rate RATE\_6M disable rate RATE\_9M disable no shutdown

#### **//////// RF Tag Configuration**

wireless tag rf RT1 24ghz-rf-policy Voice24GHz 5ghz-rf-policy Voice5GHz

#### **//////// AP Configuration**

ap a023.9f86.52c0 policy-tag PT1 rf-tag RT1 site-tag ST1

### 選項 B:FlexConnect本地交換

### Flexconnect本地交換網路圖

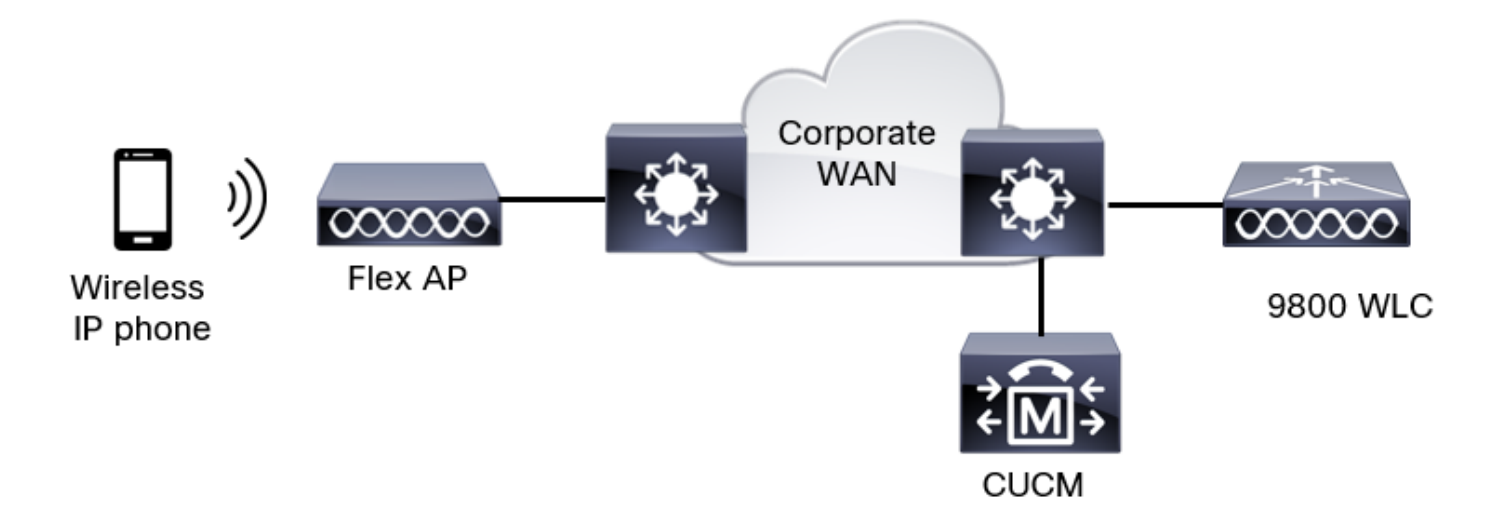

### Flexconnect本地交換標籤和配置檔案

步驟1。導覽至Configuration > Wireless Setup > Advanced > Start Now > WLAN Profile, 然後按 一下+Add以建立一個新的WLAN。配置SSID、配置檔名稱、WLAN ID和WLAN的狀態。然後,導 覽至Security > Layer 2,並設定設定:

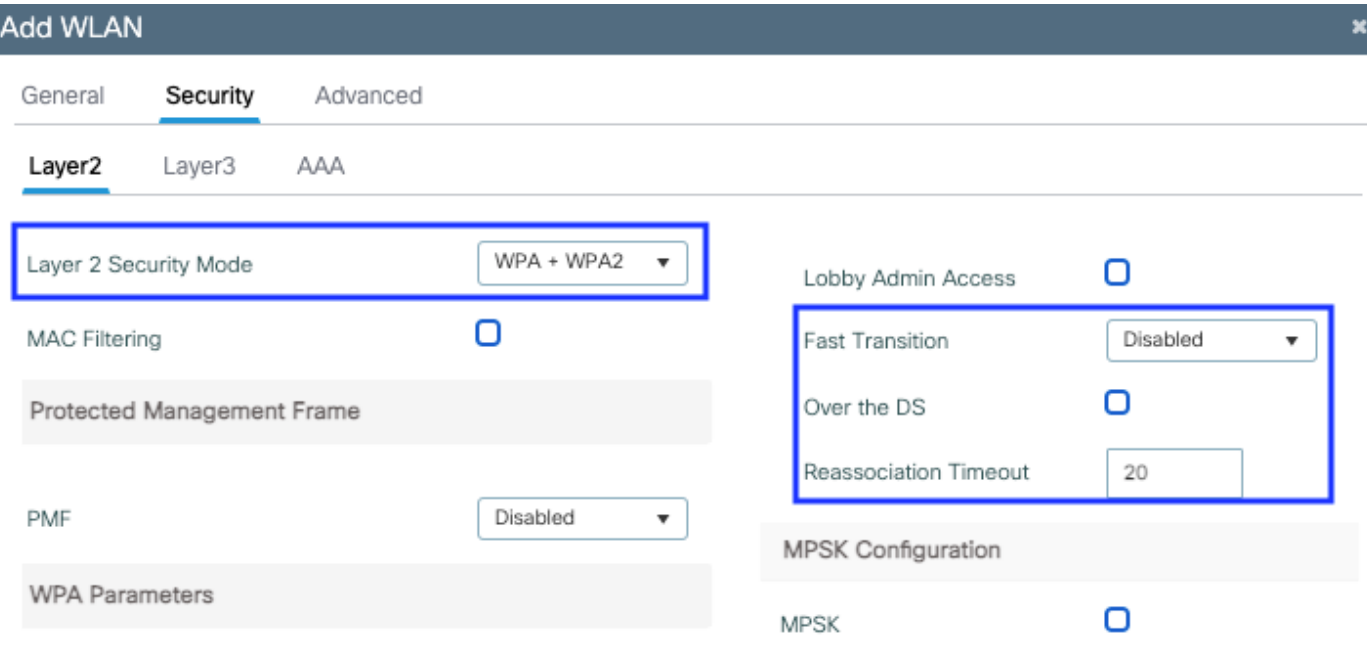

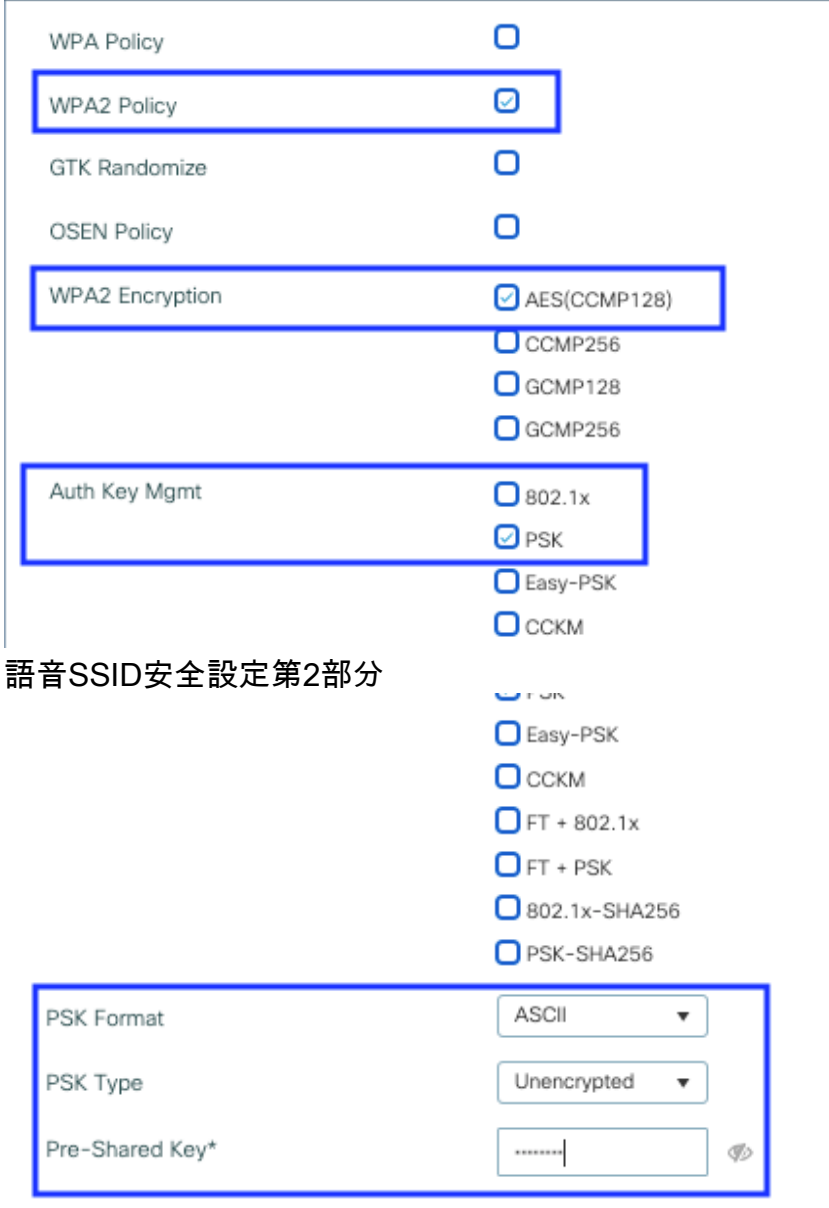

つ Cancel

Apply to Device

語音SSID安全設定第3部分語音SSID安全設定第1部分

附註:使用PSK SSID時,沒有必要啟用FT,因為漫遊期間的握手時間很短。配置802.1X WPA企業時,建議將FT+802.1X啟用為AKM,並啟用快速轉換,但將「通過DS」保持為禁用 狀態。您也可以配置FT+PSK,但為了簡單起見,此示例使用常規PSK。

步驟2.導航到Advanced頁籤並啟用Aironet IE。確保禁用負載平衡和頻寬選擇:

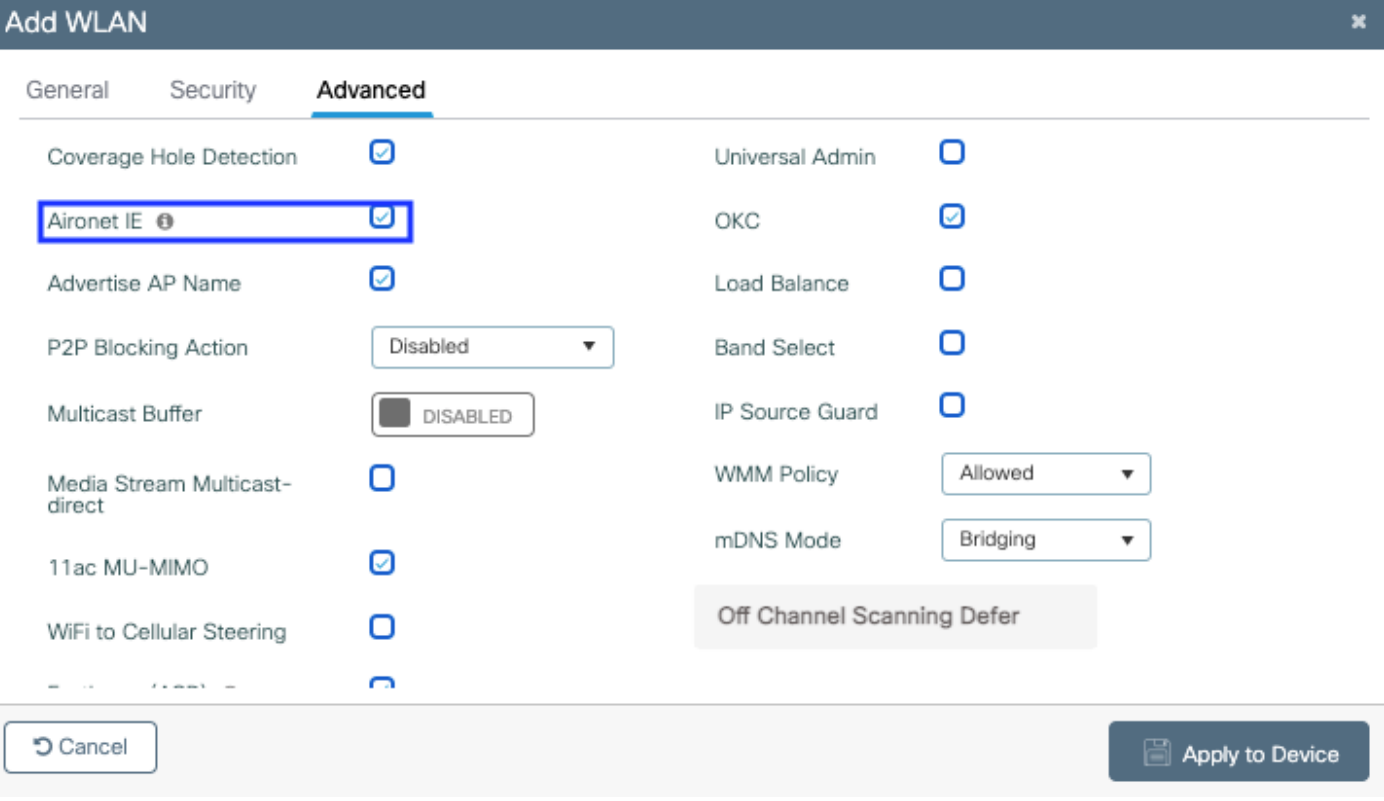

### 在同一頁中,確保為優先順序5、6和7啟用非通道掃描延遲。這可以防止在收到具有這些UP優先順 序的幀(基本上是語音幀)後AP在100毫秒內離開通道。

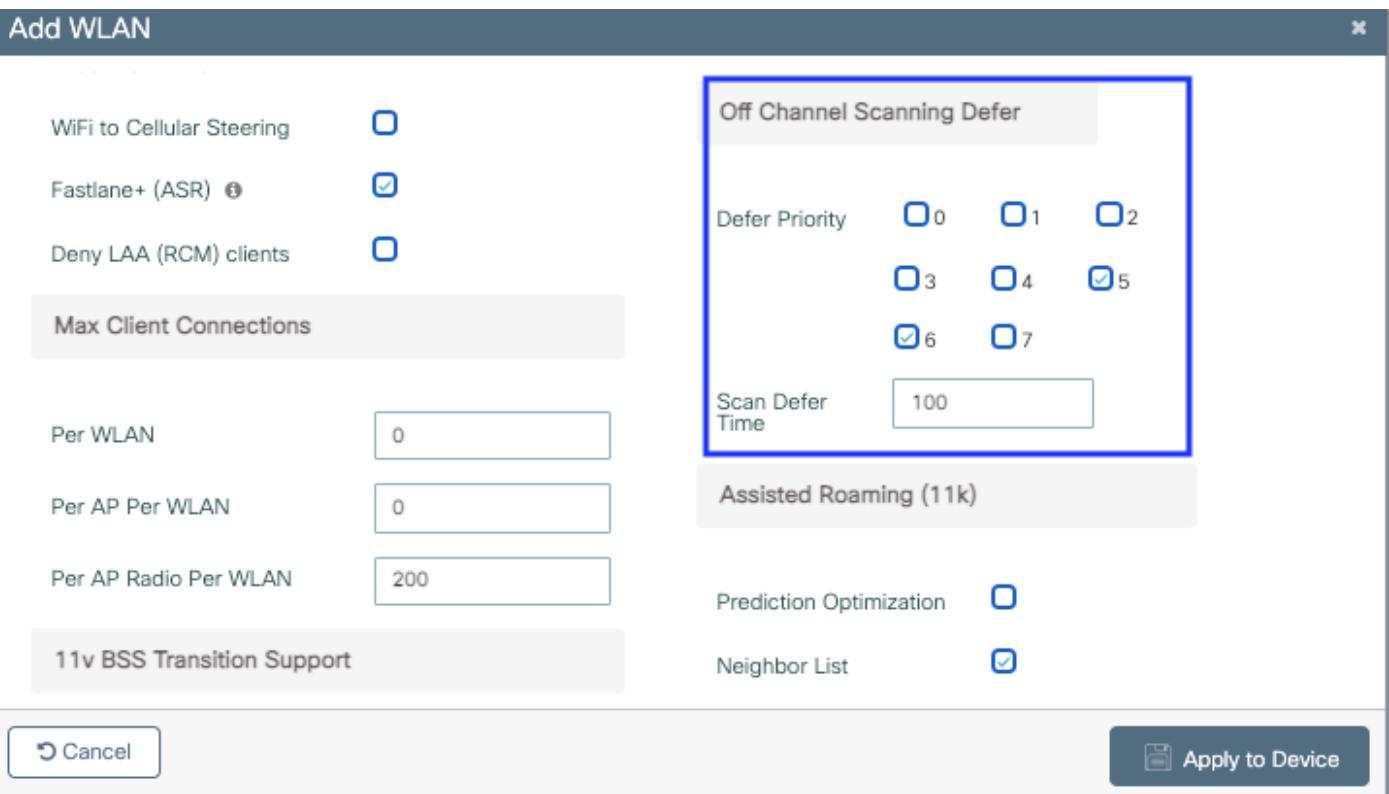

步驟3.選擇Policy Profile,然後按一下Add:

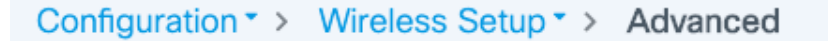

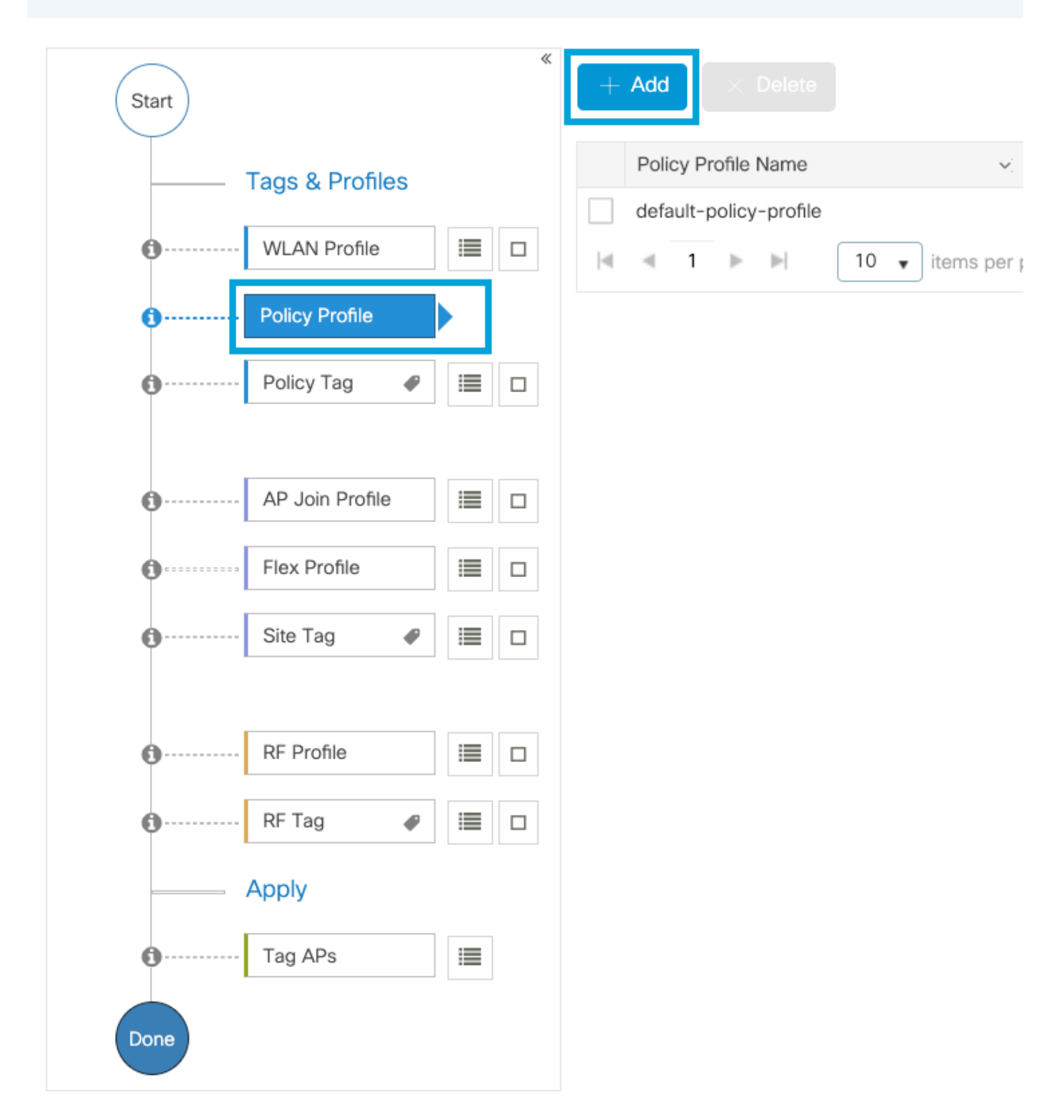

配置策略配置檔名稱,將Status設定為Enabled,禁用Central Switching和Central DHCP。對於 PSK SSID,可將身份驗證移至本地,以便讓接入點承擔驗證PSK的角色。對於802.1X,您通常希 望WLC繼續執行802.1X身份驗證。

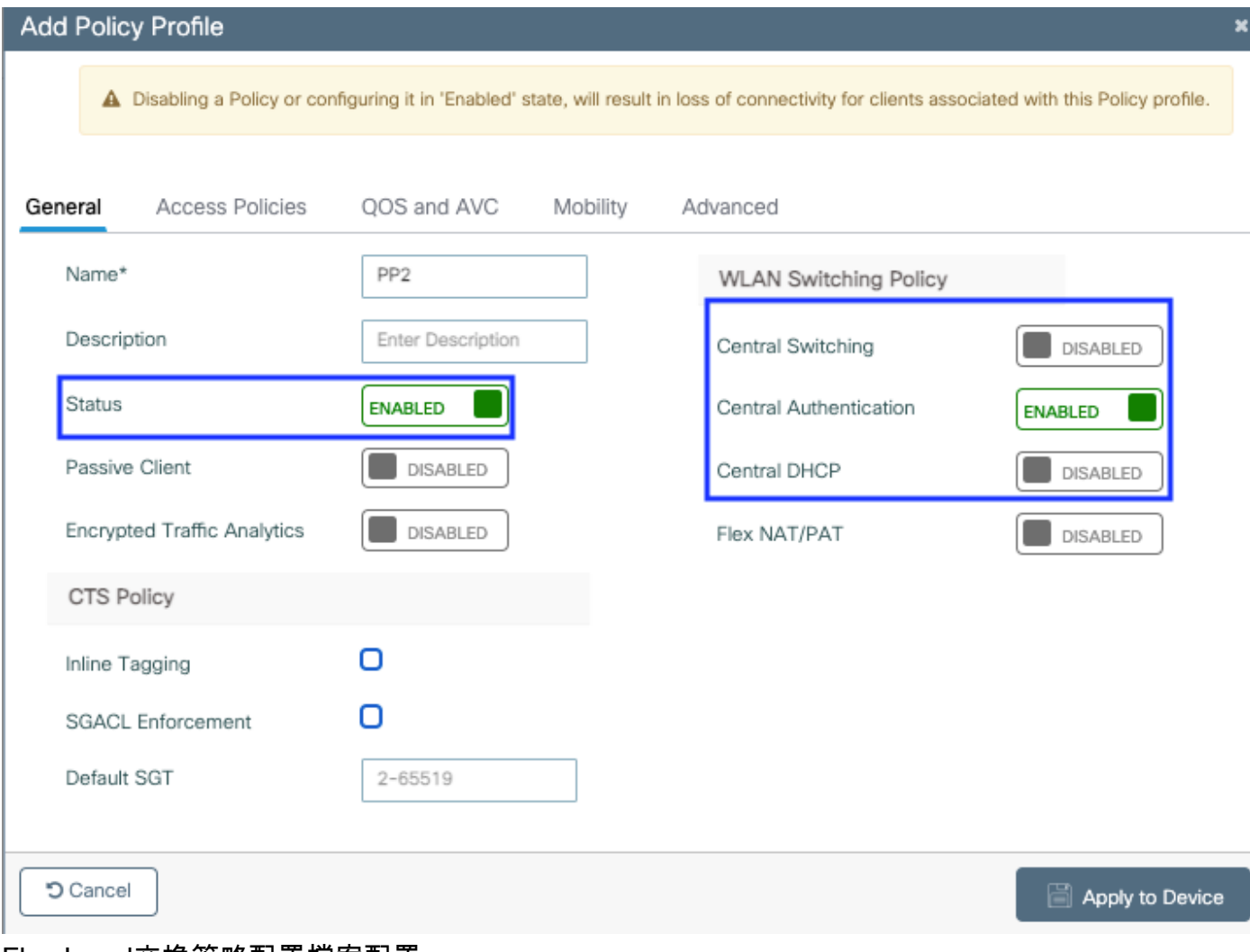

### Flex Local交換策略配置檔案配置

導航到Access Policies頁籤,分配無線客戶端在預設情況下連線到此WLAN時分配到的VLAN。您可 以從下拉選單中選擇一個VLAN名稱,也可以手動鍵入VLAN ID。

# 按一下QoS和AVC,並將Auto QoS引數配置為Voice。按一下「Save & Apply to Device」。

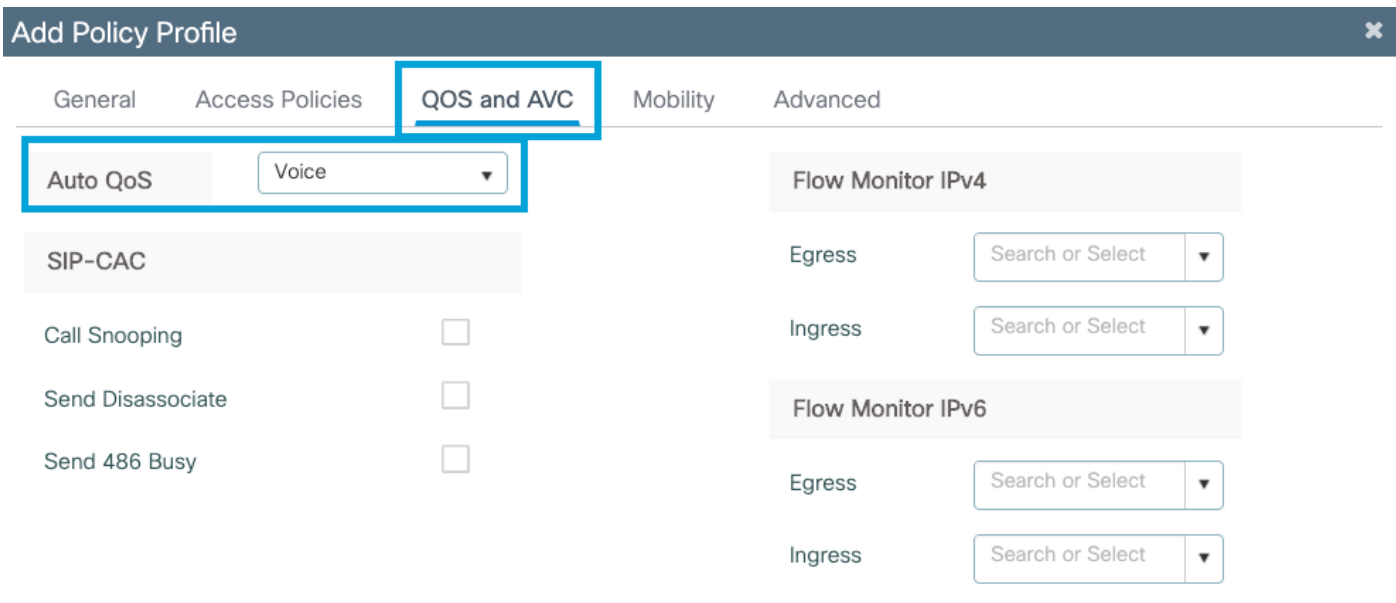

### 按一下Advanced,將會話超時設定為84000,確保禁用所需的IPv4 DHCP並禁用ARP代理。

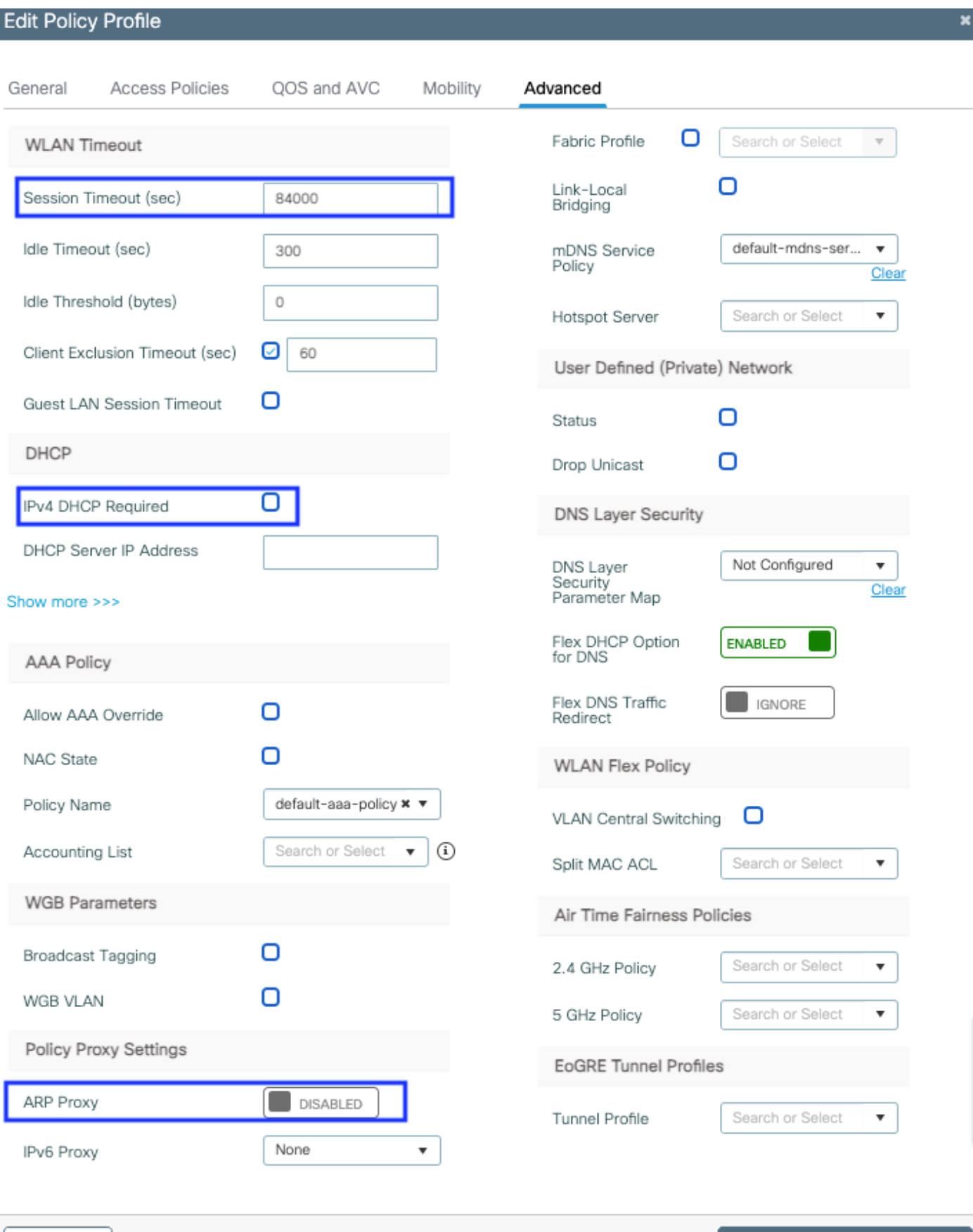

彈性策略配置檔案的高級設定

つ Cancel

步驟4.選擇Policy Tag,然後按一下Add。配置策略標籤名稱。在WLAN-Policy Maps下,按一下 +Add。從下拉選單中選擇WLAN Profile和Policy Profile,然後按一下檢查要配置的對映。然後,點

Update & Apply to Device

# 選儲存並應用到裝置。

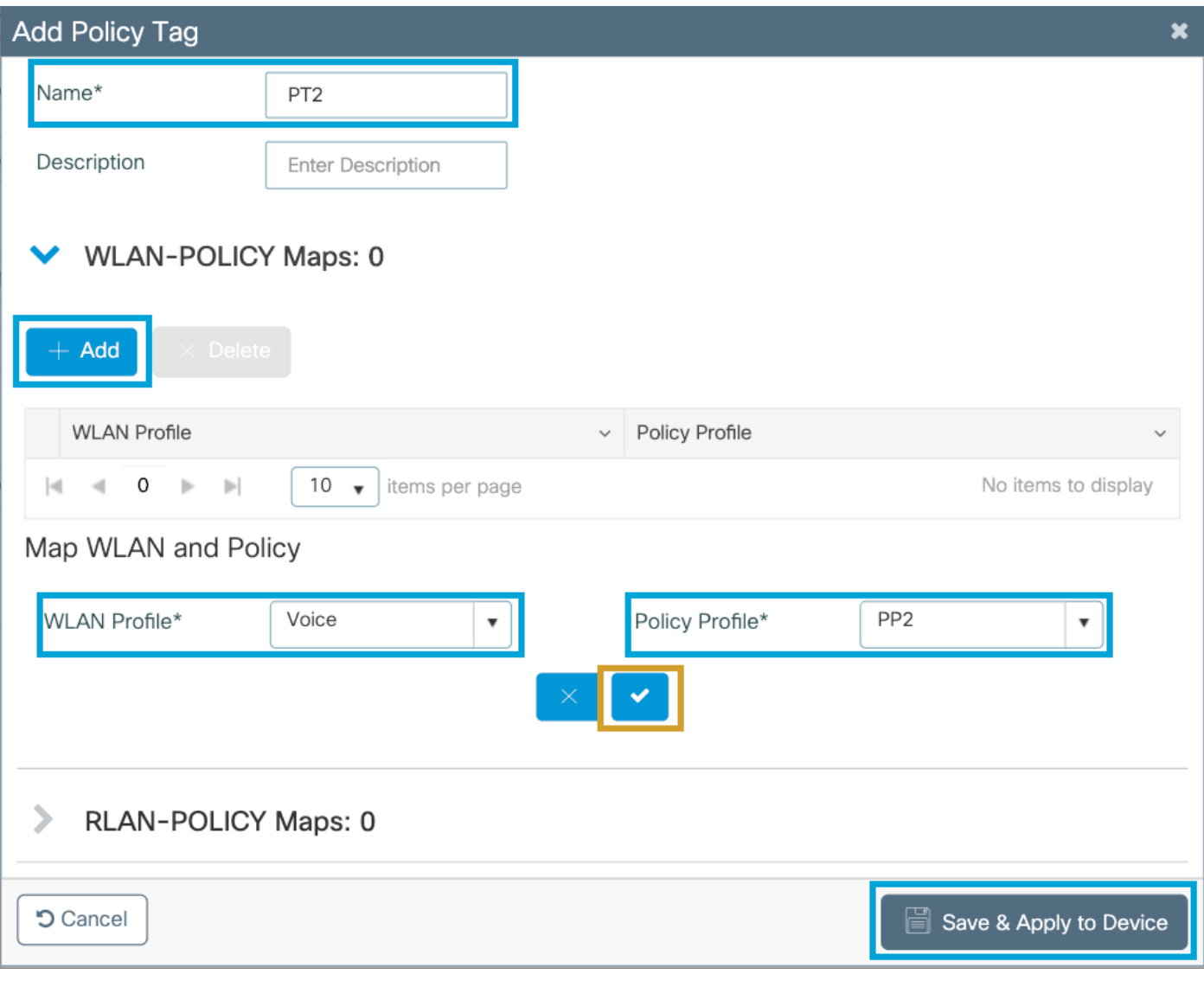

步驟5.按一下**Flex Profile**,然後按一下**Add。**配置Flex配置檔名稱、本地VLAN ID和啟用ARP快取:

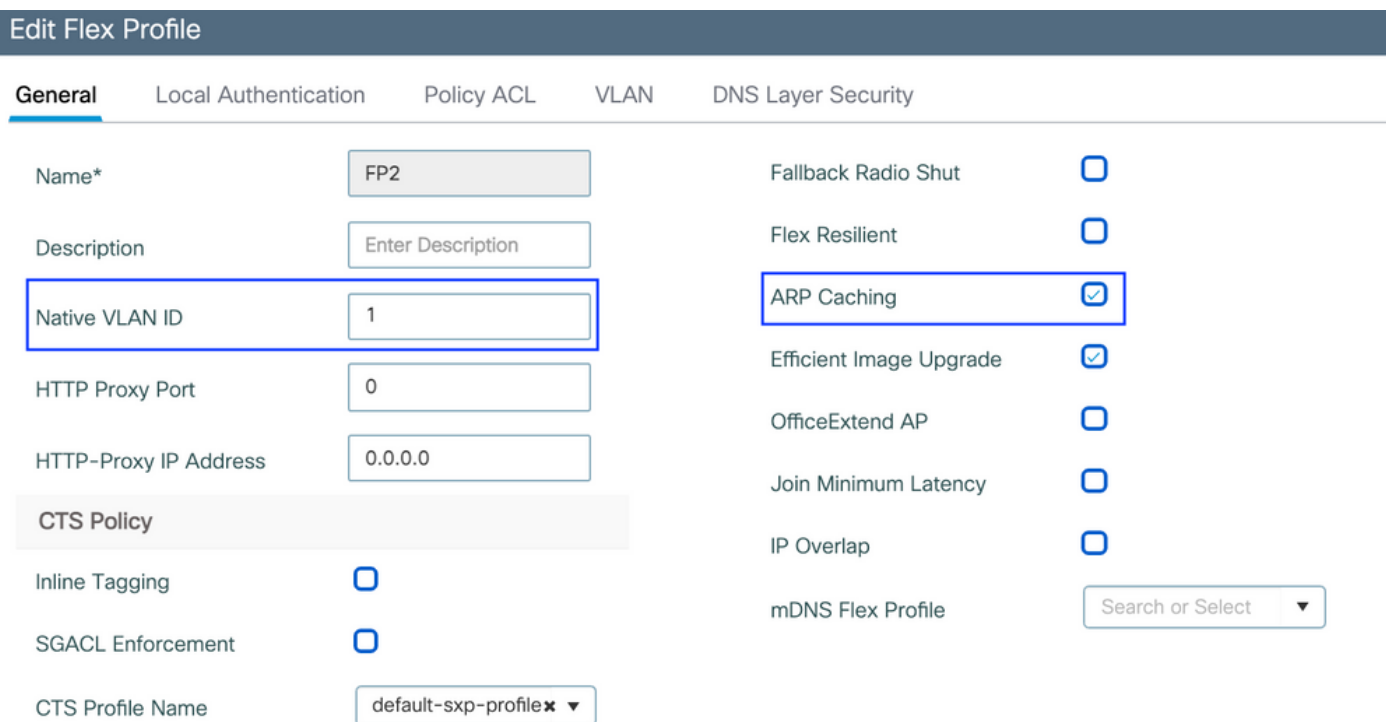

Flex配置檔案策略設定

附註:本徵VLAN ID是指在AP所連線的交換機埠中配置的本徵VLAN(與此Flex配置檔案關聯 )。

步驟6.選擇Site Tag,然後按一下Add。 配置站點標籤名稱,取消選中Enable Local Site選項並新增 Flex配置檔案。然後,按一下Save & Apply to Device。

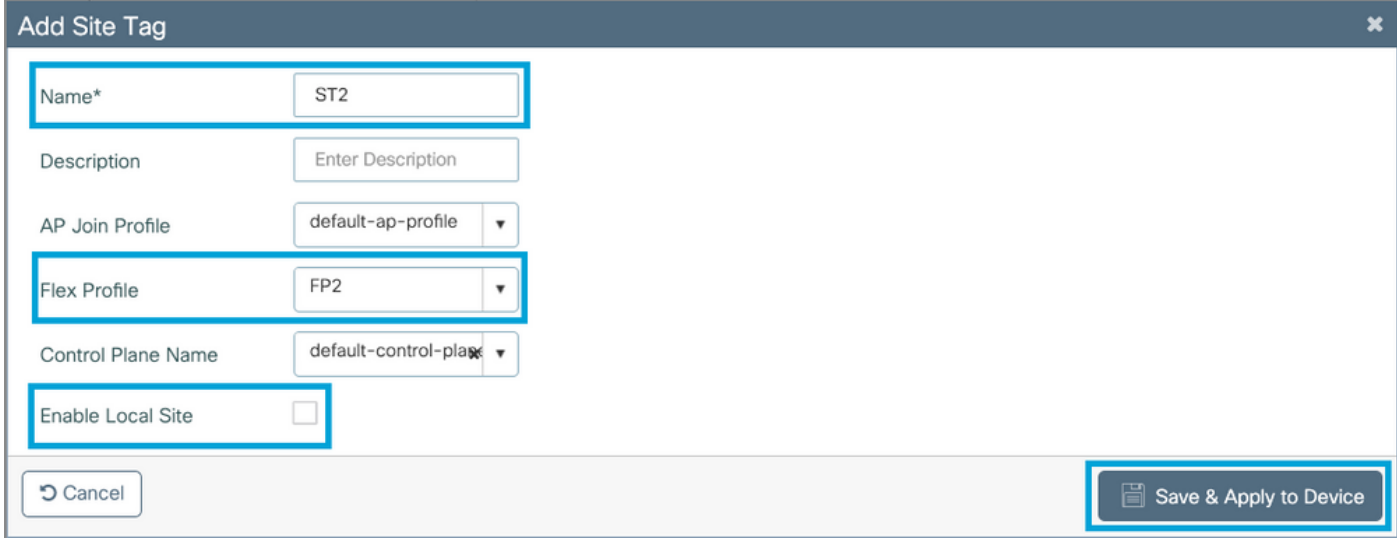

附註:禁用啟用本地站點後,分配給此站點標籤的AP將自動配置為FlexConnect AP。

步驟7.選擇RF配置檔案,然後按一下Add。為每個頻段配置RF配置檔案。

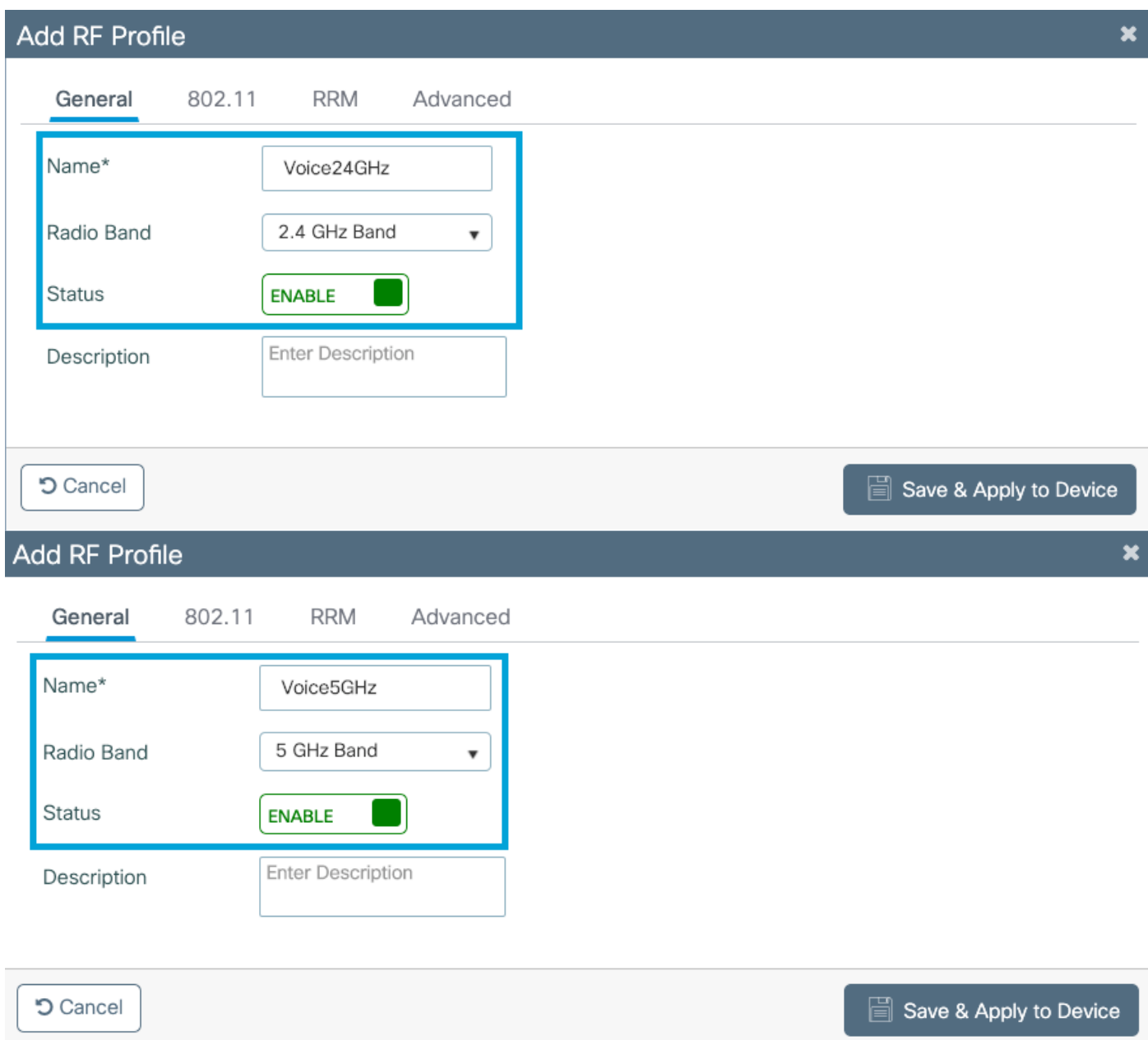

導航到**802.11**選單。禁用所有低於12Mbps的速率,將12Mbps設定為強制速率,並將兩個頻段均支 援設定為18 Mbps及更高的速率。

2.4 GHz資料速率:

# Add RF Profile

Ŧ

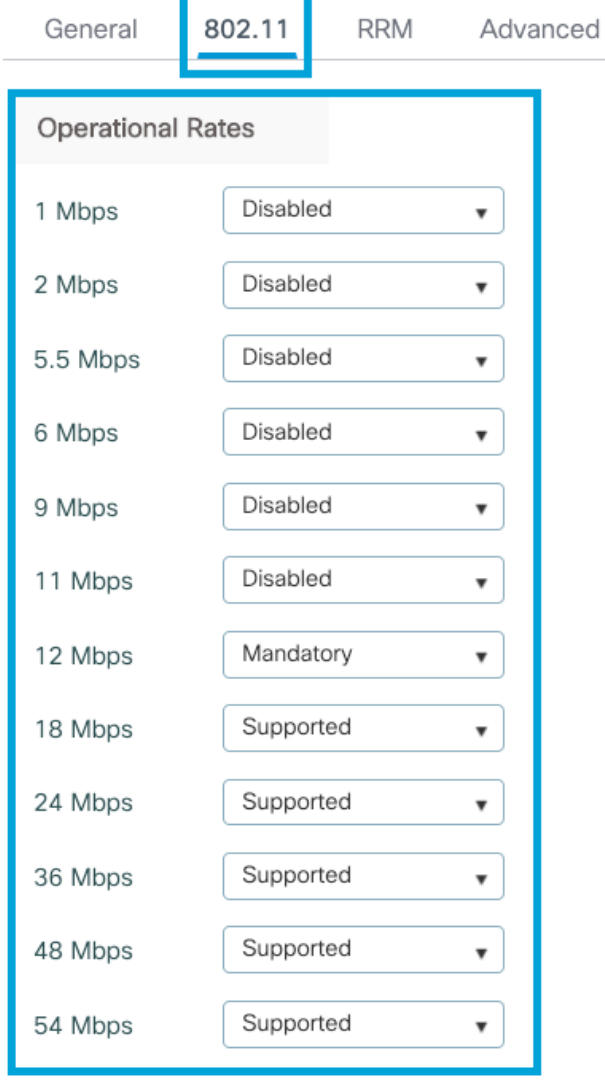

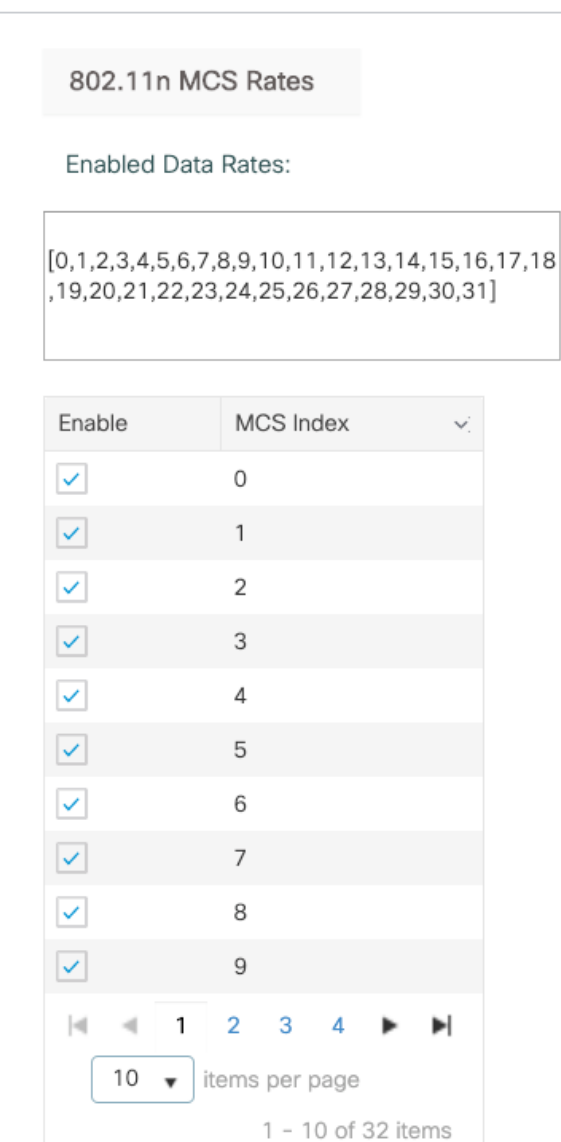

**つ** Cancel

Save & Apply to Device

## 5 GHz資料速率:

# Add RF Profile

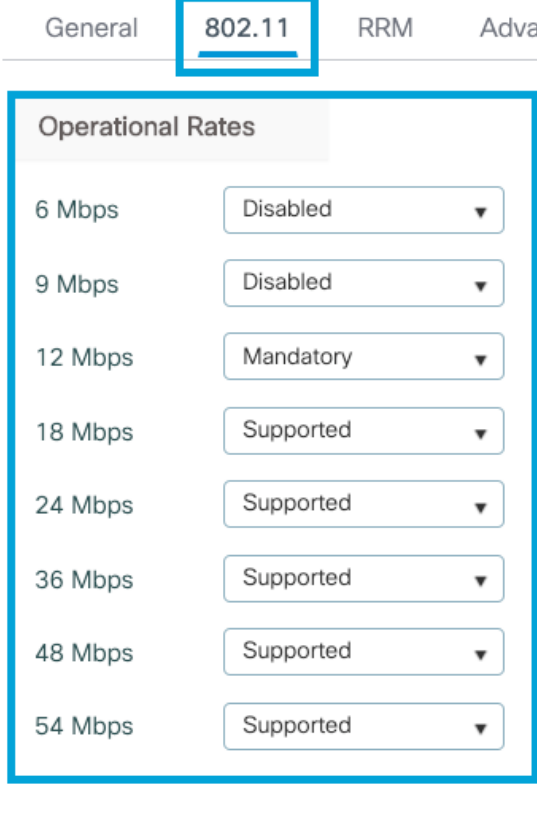

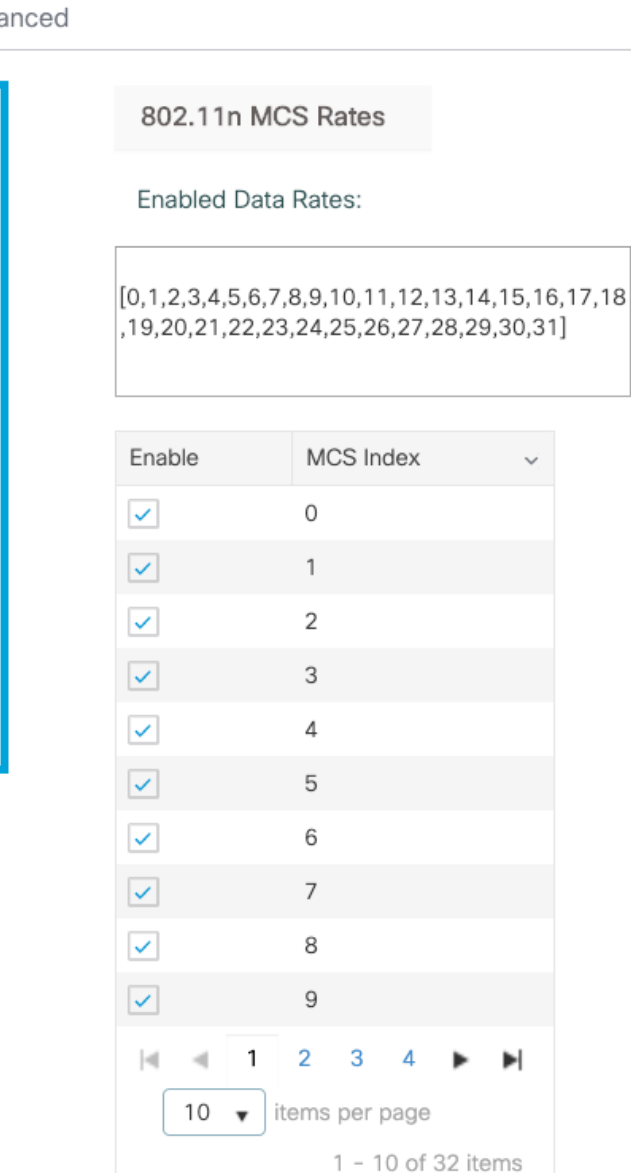

**つ** Cancel

Save & Apply to Device

步驟8.選擇RF Tag並點選Add。配置在本節的步驟6中建立的RF配置檔案。然後,點選**儲存並應用** 到裝置。

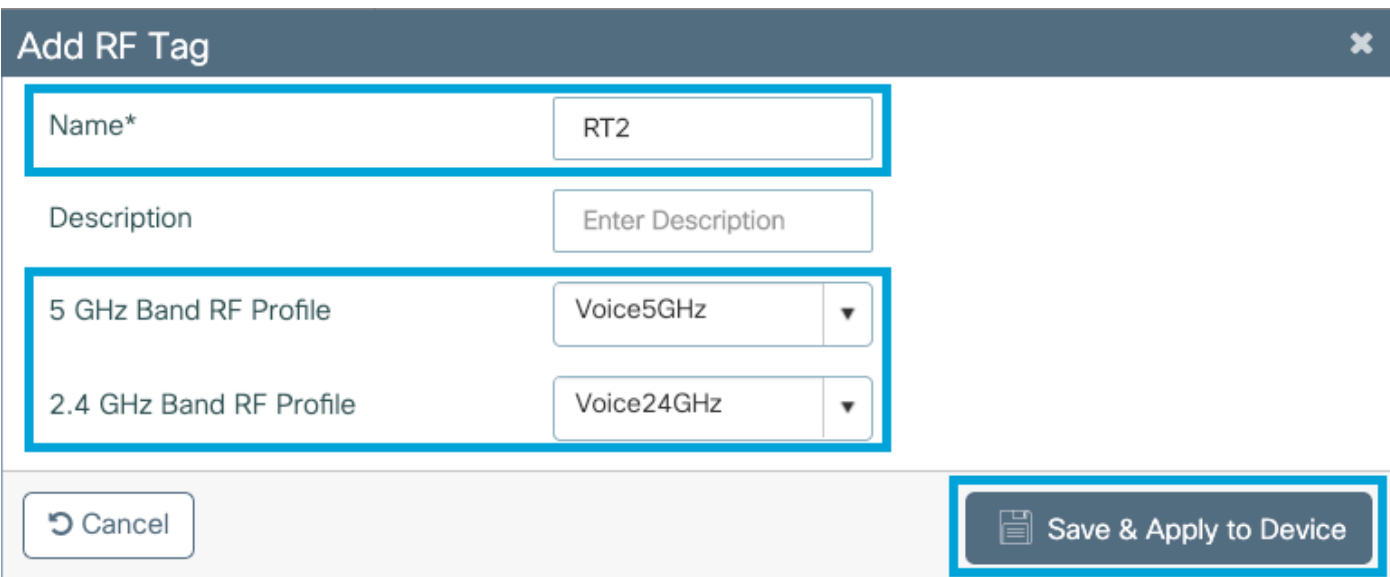

步驟9.選擇**標籤AP**,選擇AP並新增之前建立的策略、站點和RF標籤。然後,點選**儲存並應用到裝** 置。

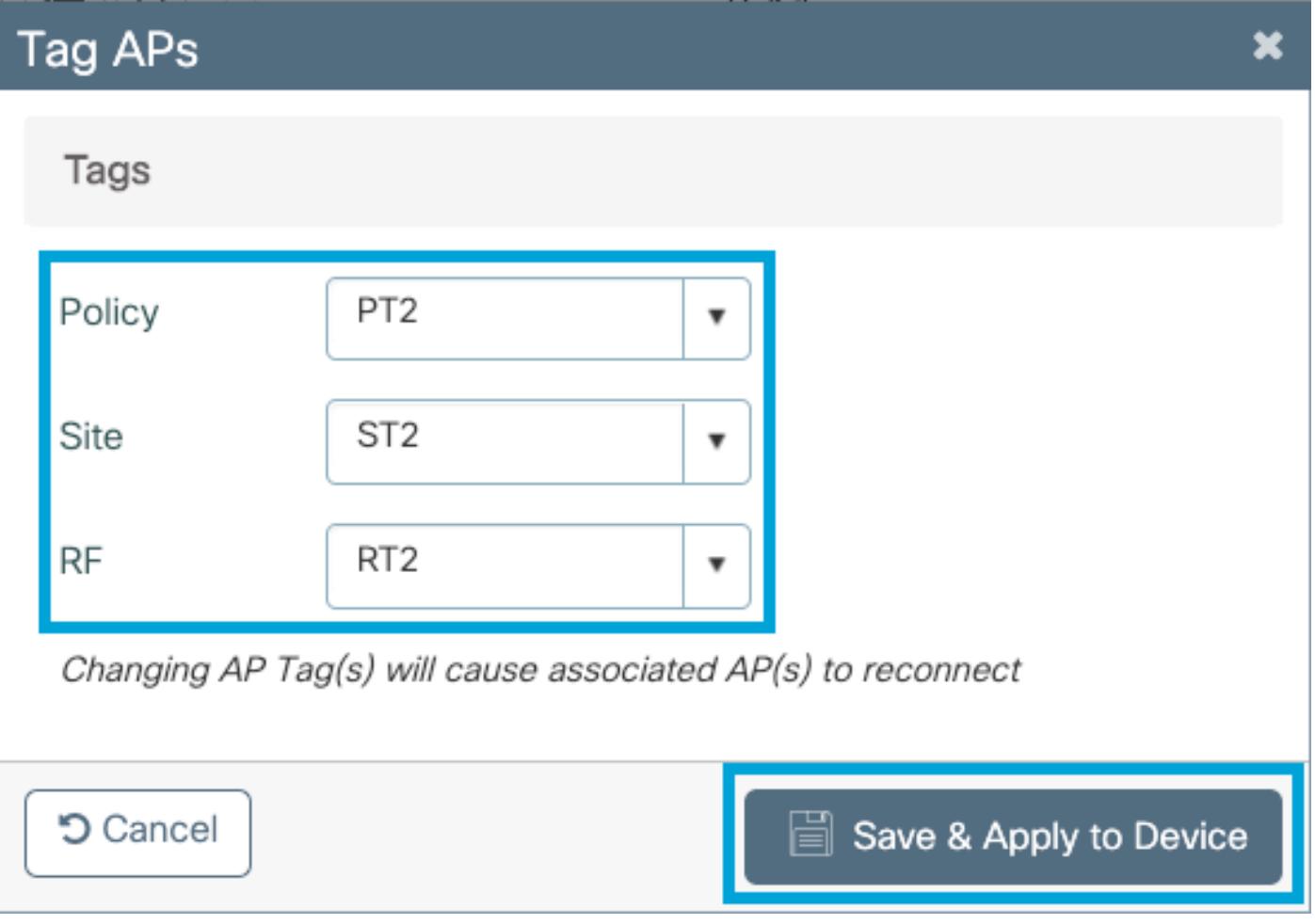

AP將重新啟動其CAPWAP隧道,並返回9800 WLC。導覽至Configuration > Wireless > Access Points,確認AP模式為Flex:

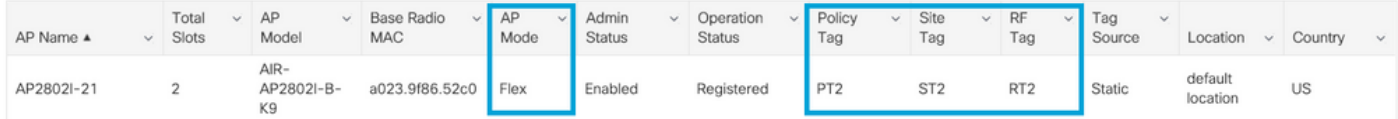

### 在CLI中運行以下命令:

#### **//////// WLAN Configuration**

wlan Voice 1 Voice ccx aironet-iesupport no security ft adaptive security wpa psk set-key ascii 0 Cisco123 no security wpa akm dot1x security wpa akm psk no shutdown

#### **//////// Policy Profile Configuration**

wireless profile policy PP2 do wireless autoqos policy-profile PP2 mode voice service-policy input platinum-up service-policy output platinum vlan 2672 no shutdown

#### **//////// Policy Tag Configuration**

wireless tag policy PT2 wlan Voice policy PP2

#### **//////// Flex Profile Configuration**

wireless profile flex FP2 arp-caching vlan-name 1 native-vlan-id 1

#### **//////// Site Tag Configuration**

wireless tag site ST2 no local-site flex-profie FP2

#### **//////// 2.4 GHz RF Profile Configuration**

ap dot11 24ghz rf-profile Voice24GHz rate RATE\_11M disable rate RATE\_12M mandatory rate RATE\_1M disable rate RATE\_2M disable rate RATE\_5\_5M disable rate RATE\_6M disable rate RATE\_9M disable no shutdown

#### **//////// 5 GHz RF Profile Configuration**

ap dot11 5ghz rf-profile Voice5GHz rate RATE\_24M supported rate RATE\_6M disable rate RATE\_9M disable no shutdown

#### **//////// RF Tag Configuration**

wireless tag rf RT2 24ghz-rf-policy Voice24GHz 5ghz-rf-policy Voice5GHz

#### **//////// AP Configuration**

ap a023.9f86.52c0 policy-tag PT2 rf-tag RT2 site-tag ST2

# 配置介質引數

# GUI配置

步驟1.導覽至Configuration > Radio Configuration > Network。禁用5 GHz和2.4 Ghz頻段,然後按 一下 應用。

請注意,這將暫時禁用所有5ghz wifi網路!僅在處於維護視窗時運行此命令

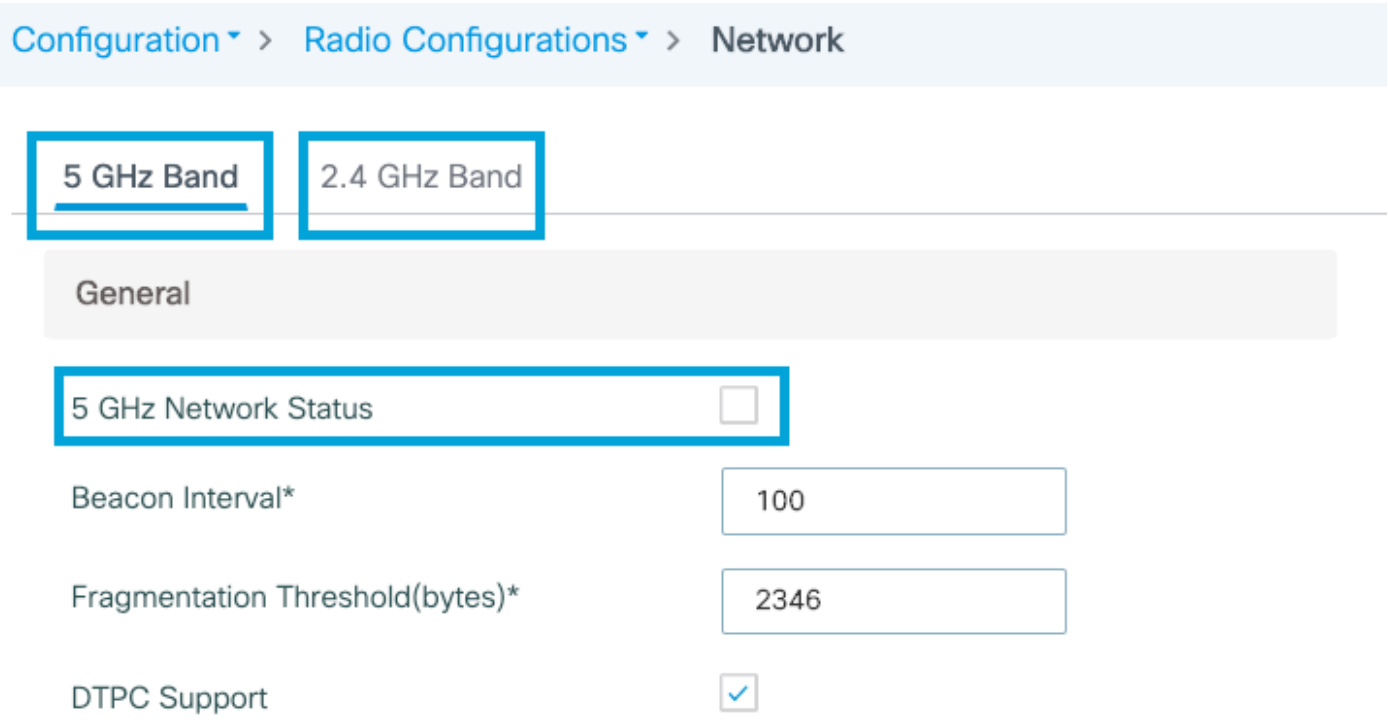

步驟2.導覽至Configuration > Radio Configuration > Media Parameters。在2.4 GHz和5 GHz頻段上 啟用准入控制和基於負載的呼叫准入控制(CAC),然後按一下Apply:

# Voice

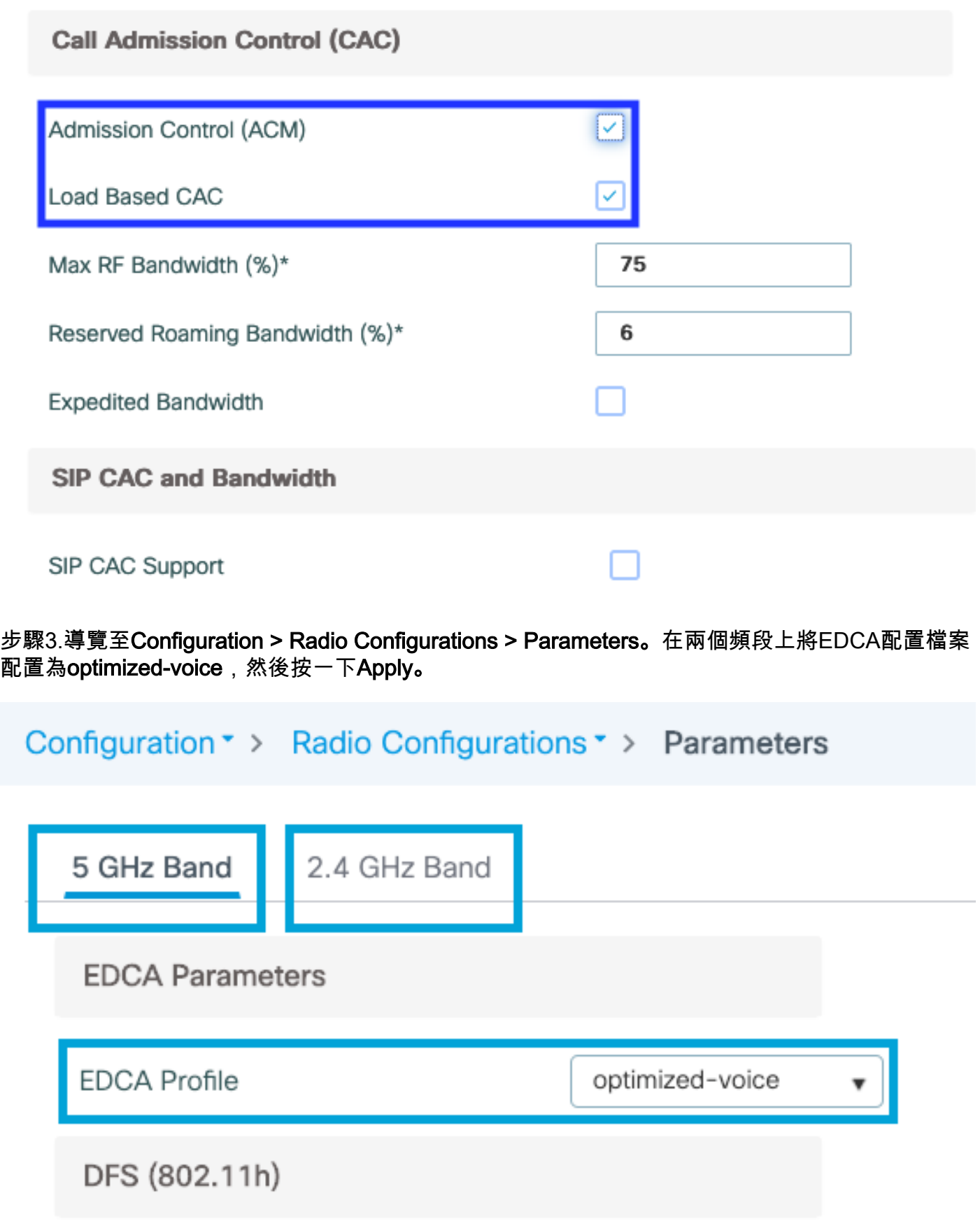

步驟4.導覽至Configuration > Radio Configuration > Network。啟用5 GHz和2.4 Ghz頻段,然後點 選Apply。

# 命令列介面(CLI)

### 在CLI上運行以下命令:

Andressi\_9800(config)#ap dot11 24ghz shutdown Andressi\_9800(config)#ap dot11 5ghz shutdown

Andressi\_9800(config)#dot11 24ghz cac voice acm

Andressi\_9800(config)#dot11 5ghz cac voice acm

Andressi\_9800(config)#ap dot11 24ghz edca-parameters optimized-voice Andressi\_9800(config)#ap dot11 5ghz edca-parameters optimized-voice

Andressi\_9800(config)#no ap dot11 24ghz shutdown Andressi\_9800(config)#no ap dot11 5ghz shutdown

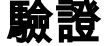

### 您可以使用這些命令驗證當前配置:

# show wlan { summary | id | name | all } # show run wlan # show run aaa # show aaa servers # show ap config general # show ap name <ap-name> config general # show ap tag summary # show ap name <AP-name> tag detail # show wlan { summary | id | name | all } # show wireless tag policy detailed <policy-tag-name> # show wireless profile policy detailed <policy-profile-name>

要檢視CAC統計資訊和呼叫控制指標,請運行以下命令:

#show ap name AP2802I-21 dot11 5ghz voice stats #show ap name <ap-name> dot11 5ghz call-control metrics

## 疑難排解

### 條件式偵錯和無線電主動式追蹤

Radio Active(RA)跟蹤為與指定條件(本例中為客戶端MAC地址)互動的所有進程提供調試級別跟 蹤。 若要啟動條件式偵錯,請遵循以下步驟執行。我們重點介紹9800 WLC在通話期間提供的輸出  $\Omega$ 

步驟1.確保未啟用調試條件。

# clear platform condition all

步驟2.為要監控的無線客戶端MAC地址啟用調試條件。此命令開始監控提供的mac地址達30分鐘 (1800秒)。 您可選擇將此時間增加至 2085978494 秒。

注意:為了同時監控多個客戶端,請對每個mac地址運行debug wireless mac <aaaa.bbb.cccc>命令。

注意:您看不到終端會話上客戶端活動的輸出,因為所有內容都在內部緩衝,供以後檢視。

步驟3.從8821 Cisco IP電話建立呼叫。

步驟4.當呼叫完成時或在預設或配置的監控時間到期前重現問題時,停止調試。

# no debug wireless mac <8821-MAC-address> 當監控時間結束或偵錯無線停止後,9800 WLC 會產生本機檔案,名稱如下:

ra\_trace\_MAC\_aaaabbbbcccc\_HHMMSS.XXX\_timezone\_DayWeek\_Month\_Day\_year.log

步驟5. 收集mac地址活動的檔案。您可以將ra跟蹤.log複製到外部伺服器,也可以直接在螢幕上顯示 輸出。檢查RA跟蹤檔案的名稱

# dir bootflash: | inc ra\_trace 將檔案複製到外部伺服器:

# copy bootflash:ra\_trace\_MAC\_aaaabbbbcccc\_HHMMSS.XXX\_timezone\_DayWeek\_Month\_Day\_year.log tftp://a.b.c.d/ra-FILENAME.txt

### 顯示內容:

# more bootflash:ra\_trace\_MAC\_aaaabbbbcccc\_HHMMSS.XXX\_timezone\_DayWeek\_Month\_Day\_year.log 步驟6.刪除調試條件。

# clear platform condition all

附註:疑難排解作業階段後,請務必移除偵錯條件。

在RA跟蹤的輸出中,將發生流量規範(TSPEC)協商,這將確定8821是否允許將其流量標為使用者 優先順序6,以及是否可以建立呼叫。為了協商使用隊列6,8821會傳送請求許可權的運算元據包。

2019/08/25 18:53:54.510 {wncd\_x\_R0-0}{1}: [ewlc-qos-voice] [18106]: (info): MAC: 0027.902a.ab24 Got action frame from this client. 2019/08/25 18:53:54.510 {wncd\_x\_R0-0}{1}: [ewlc-qos-voice] [18106]: (info): MAC: 0027.902a.ab24 Received Action frame with code 0: ADDTS request 2019/08/25 18:53:54.510 {wncd\_x\_R0-0}{1}: [ewlc-qos-voice] [18106]: (info): MAC: 0027.902a.ab24 Got LBCAC Metrics IE: 2019/08/25 18:53:54.510 {wncd\_x\_R0-0}{1}: [ewlc-qos-voice] [18106]: (info): MAC: 0027.902a.ab24 ADD TS from mobile slot\_id 1 direction = 3 up =  $6$ , tid =  $6$ , upsd = 1, medium\_time =  $653$ , TSRSIE: No 2019/08/25 18:53:54.510 {wncd\_x\_R0-0}{1}: [ewlc-qos-voice] [18106]: (info): MAC: 0027.902a.ab24

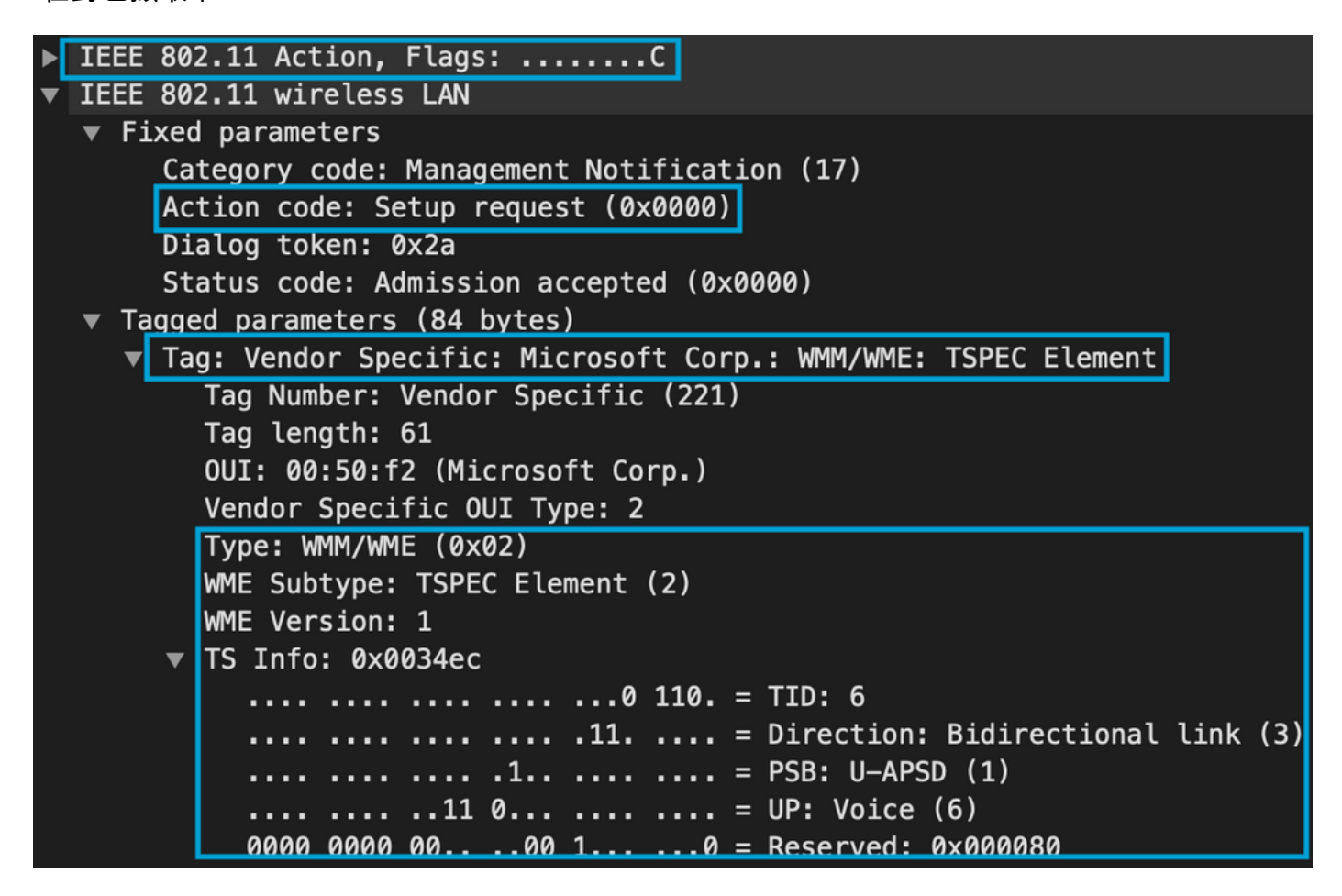

WLC會判斷是否有足夠的頻寬來分配呼叫,如果是,則會傳送接受TSPEC交涉的操作框架:

```
2019/08/25 18:53:54.510 {wncd_x_R0-0}{1}: [auth-mgr] [18106]: (info): [0000.0000.0000:unknown]
Session info 0x559e2019/08/25 18:53:54.510 {wncd_x_R0-0}{1}: [ewlc-qos-voice] [18106]: (info):
MAC: 0027.902a.ab24 LBCAC checks for tspec PASSED for ms slot_id 1 bw_req = 653, tot_available
MT for tspecs = 22031 tx_queue_req = 20, current tx queue util = 0
2019/08/25 18:53:54.510 {wncd_x_R0-0}{1}: [ewlc-qos-voice] [18106]: (info): Calls in progress
incremented to 1
2019/08/25 18:53:54.510 {wncd_x_R0-0}{1}: [ewlc-qos-voice] [18106]: (info): allocating voice bw
for client: maxBW = 23437, BW requested = 653, total voice bw alloc = 653
2019/08/25 18:53:54.511 {wncd_x_R0-0}{1}: [ewlc-qos-client] [18106]: (info): MAC: 0027.902a.ab24
Call Accepted for tspec client
2019/08/25 18:53:54.511 {wncd_x_R0-0}{1}: [ewlc-qos-voice] [18106]: (ERR): MAC: 0027.902a.ab24
TCLAS Set Not used for TCLAS of tid=6
2019/08/25 18:53:54.511 {wncd_x_R0-0}{1}: [ewlc-qos-voice] [18106]: (info): Recommended rate
6500kbps:MCS 0 is not operational for radio: 6
2019/08/25 18:53:54.511 {wncd_x_R0-0}{1}: [ewlc-qos-voice] [18106]: (info): Recommended rate
13000kbps:MCS 1 is not operational for radio: 6
2019/08/25 18:53:54.511 {wncd_x_R0-0}{1}: [ewlc-qos-voice] [18106]: (info): Recommended rate
26000kbps:MCS 3 is not operational for radio: 6
2019/08/25 18:53:54.511 {wncd_x_R0-0}{1}: [ewlc-qos-voice] [18106]: (info): MAC: 0027.902a.ab24
Sending Successful ADD TS resp to mobile slot_id 1
2019/08/25 18:53:54.511 {wncd_x_R0-0}{1}: [ewlc-qos-voice] [18106]: (info): MAC: 0027.902a.ab24
Build ADD TS slot:1, tid:6, user_priority:6, upsd_enable:1, dir:3,bandwidth:653, avail_bw:0,
inactive_timer:0, tsm_req_id:0
2019/08/25 18:53:54.511 {wncd_x_R0-0}{1}: [ewlc-qos-voice] [18106]: (info): MAC: a023.9f86.52c0
send qos ADD TS payload to AP
在封包擷取中:
```
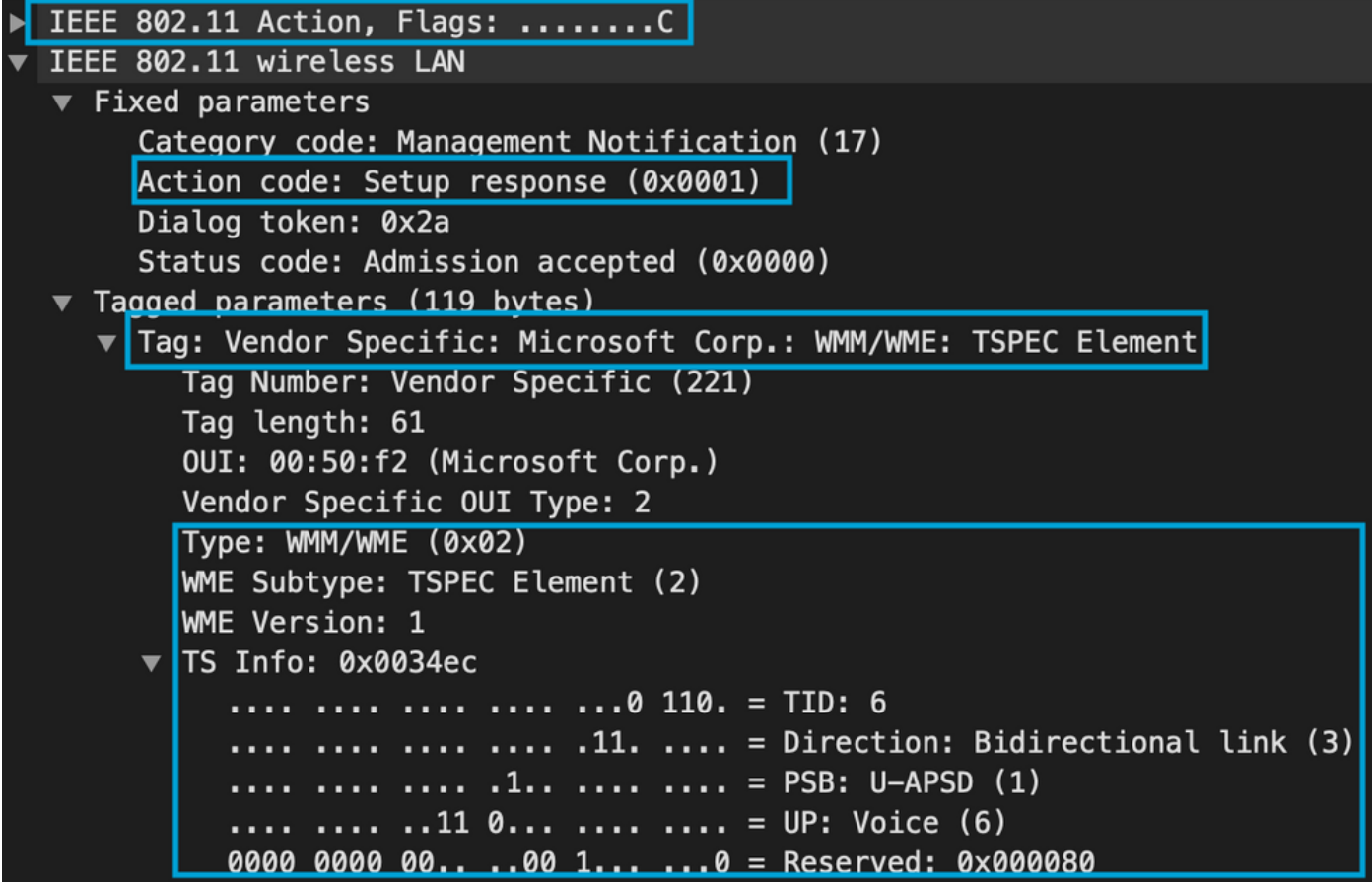

然後,通過SIP與呼叫管理器建立呼叫,並轉發RTP流量。

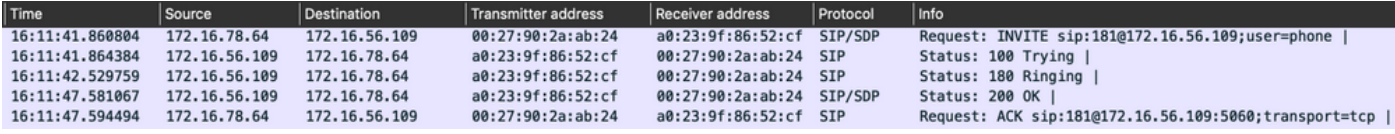

### RTP資料包:

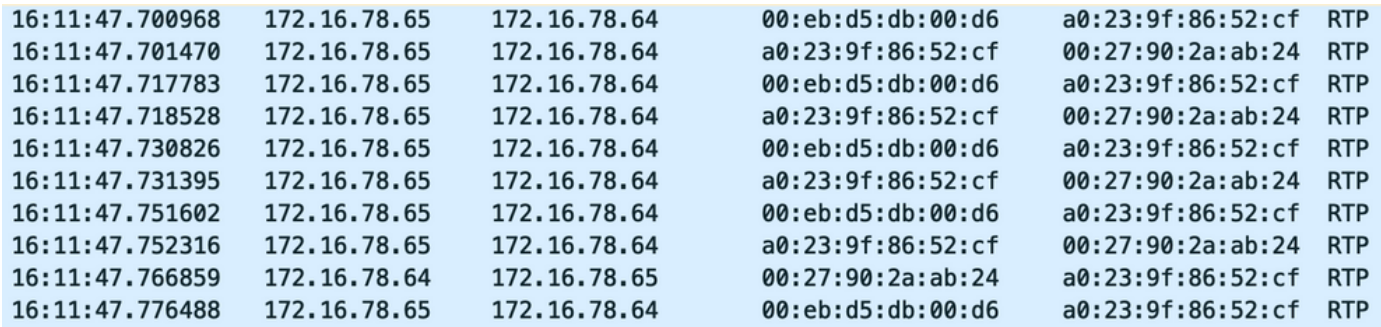

然後,8821通知呼叫管理器呼叫已終止,並通過傳送另一個操作幀通知WLC不再使用隊列6:

```
2019/08/25 18:54:08.510 {wncd_x_R0-0}{1}: [ewlc-qos-voice] [18106]: (info): MAC: 0027.902a.ab24
Got action frame from this client.
2019/08/25 18:54:08.510 {wncd_x_R0-0}{1}: [ewlc-qos-voice] [18106]: (info): MAC: 0027.902a.ab24
Received Action frame with code 2: DELTS request
2019/08/25 18:54:08.510 {wncd_x_R0-0}{1}: [ewlc-qos-voice] [18106]: (info): MAC: 0027.902a.ab24
DEL TS from mobile slot_id 1up = 6, tid = 6, bw deleted = 653
2019/08/25 18:54:08.510 {wncd_x_R0-0}{1}: [ewlc-qos-voice] [18106]: (info): MAC: 0027.902a.ab24
Call Terminated for tspec client
2019/08/25 18:54:08.510 {wncd_x_R0-0}{1}: [ewlc-qos-voice] [18106]: (info): MAC: 0027.902a.ab24
Calls in progress - 1, Roam calls in progress - 0
```
2019/08/25 18:54:08.510 {wncd\_x\_R0-0}{1}: [ewlc-qos-voice] [18106]: (info): MAC: 0027.902a.ab24 Build DELETE TS slot:1 tid:6 up:6 upsd\_enable:1 avail\_bw: 0 2019/08/25 18:54:08.510 {wncd\_x\_R0-0}{1}: [ewlc-qos-voice] [18106]: (info): MAC: a023.9f86.52c0 send qos DELETE TS payload to AP

### SIP終止和操作幀:

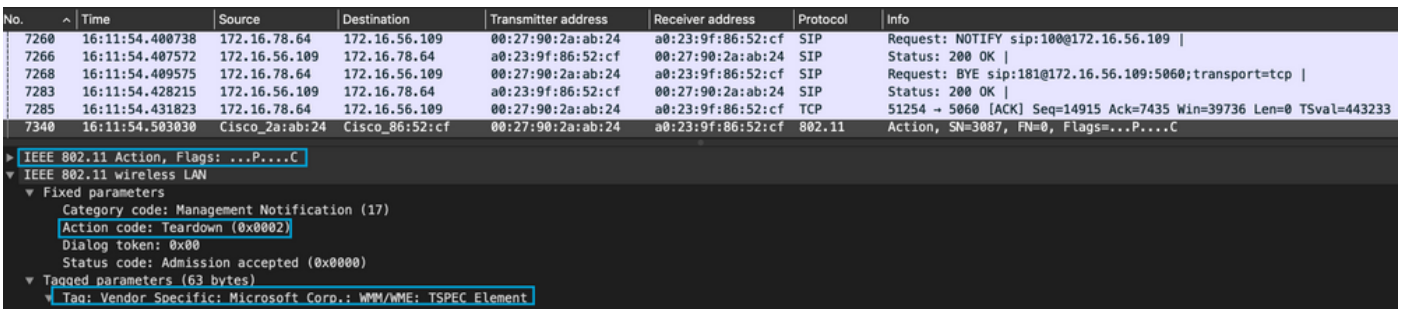